# Machine Simulation

April 2016

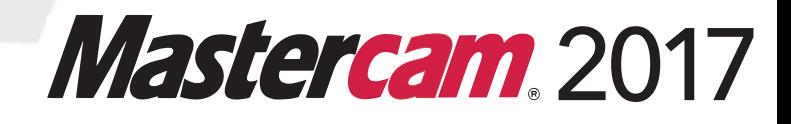

#### **Mastercam® 2017 Machine Simulation**

Date: April 2016 Copyright © 2016 CNC Software, Inc.— All rights reserved. Software: Mastercam 2017

#### **TERMS OF USE** Use of this document is subject to the Mastercam End User License Agreement. The Mastercam End User License Agreement can be found at: <http://www.mastercam.com/companyinfo/legal/LicenseAgreement.aspx>

**Be sure you have the latest information!**

Information might have been changed or added since this document was published. The latest version of this document is installed with Mastercam or can be obtained from your local Reseller. A ReadMe file (ReadMe.pdf)—installed with each release—includes the latest information about Mastercam features and enhancements.

# **Contents**

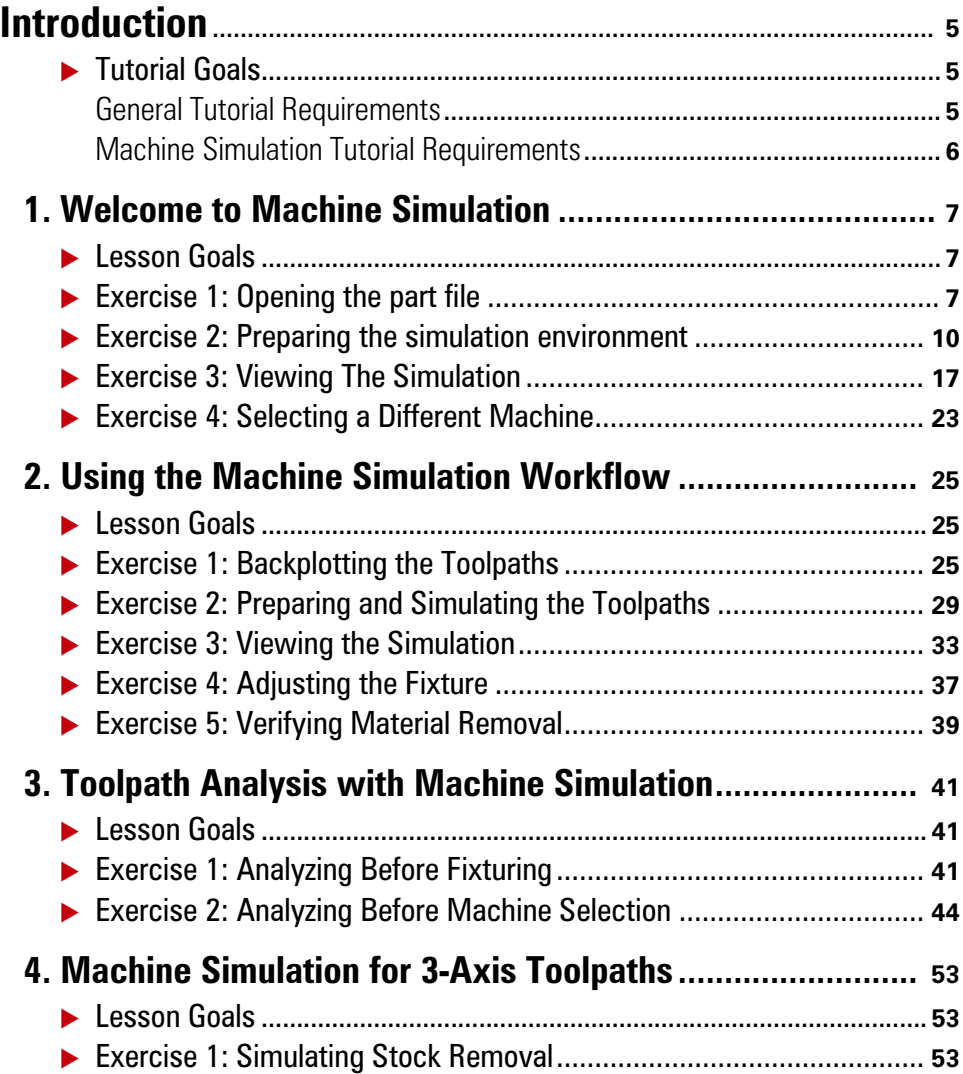

#### iv MASTERCAM 2017 2017

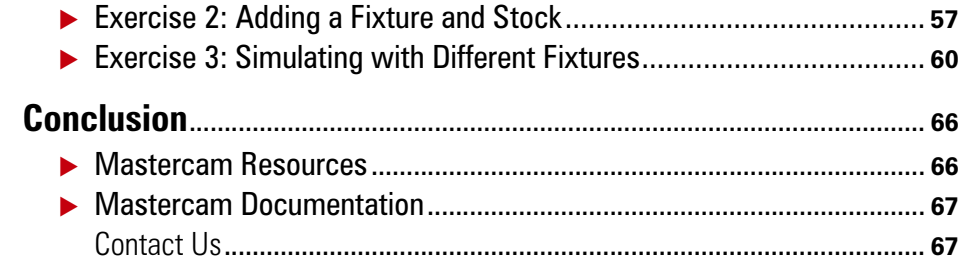

## <span id="page-4-0"></span>Introduction

Mastercam Machine Simulation is a safe, cost-effective way of proving out 3-axis, 4 axis, or 5-axis Mill or Router toolpaths. Machine simulation helps you detect collisions between your stock, tool, and any machine components before sending any code to your machine tool. You can use machine simulation to test possible multiaxis fixture scenarios and find the ideal location for machining a particular job. It is an additional tool to help you make clean, efficient, and accurate toolpath programs.

#### <span id="page-4-1"></span>*Tutorial Goals*

- **Introduce you to the machine simulation workspace.**
- **Illustrate the machine simulation workflow.**
- **Show the benefits of using machine simulation.**
- **Analyze toolpath motion with machine simulation.**
- Simulate both 3-axis and multiaxis toolpaths.

#### *Estimated time to complete this tutorial: 2 hours*

#### <span id="page-4-2"></span>General Tutorial Requirements

All Mastercam tutorials have the following general requirements:

- You must be comfortable using the Windows<sup>®</sup> operating system.
- The tutorials cannot be used with Mastercam Demo/Home Learning Edition (HLE). The Demo/HLE file format (emcam) is different from the Mastercam file format (mcam), and basic Mastercam functions, such as file conversions and posting, are unavailable.
- Each lesson in the tutorial builds on the mastery of preceding lesson's skills. We recommend that you complete them in order.
- Additional files may accompany a tutorial. Unless the tutorial provides specific instructions on where to place these files, store them in a folder that can be accessed from the Mastercam workstation, either with the tutorial or in any location that you prefer.
- You will need an internet connection to view videos that are referenced in the tutorials. All videos can be found on our YouTube channel: www.youtube.com/user/MastercamTechDocs.

 All Mastercam tutorials require you to configure Mastercam to work in a default metric or English configuration. The tutorial provides instructions for loading the appropriate configuration file.

#### <span id="page-5-0"></span>Machine Simulation Tutorial Requirements

In order to run machine simulation, you must have the following:

- **Mastercam Mill or Router**
- A Mastercam part file with at least one toolpath and a surface or solid model of the workpiece

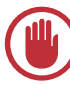

**IMPORTANT:** The following toolpaths or functions are not currently supported in machine simulation:

- Lathe
- Wire
- Drill 5axis
- Circle Mill 5axis
- Translate, rotate, or mirror (Transform)
- Block drill
- **Axis substitution**
- Aggregate head
- **Non-motion FBM preparation operations**

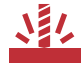

**CAUTION:** Machine simulation uses the NCI data from Mastercam to simulate your toolpaths. It is not a G code simulation product. Also, machine simulation does not use the machine definition associated with each toolpath. This allows you to choose any available machine model and quickly simulate your toolpath.

## <span id="page-6-0"></span>LESSON 1 Welcome to Machine Simulation

This chapter introduces you to the Machine Simulation interface, including selecting a machine for simulation, running a simulation, and selecting options for displaying your part.

#### <span id="page-6-1"></span>*Lesson Goals*

- **Starting Machine Simulation**
- Navigating through the Machine Simulation interface
- **Selecting a different machine**

### <span id="page-6-2"></span>*Exercise 1: Opening the part file*

- 1 Start Mastercam using your preferred method:
	- Double-click Mastercam's desktop icon.

Or

- $\blacksquare$  Launch Mastercam from the Windows Start menu.
- 2 Select the default metric configuration file:
	- a Click the **File** tab.

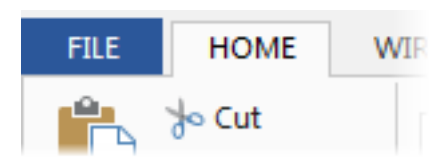

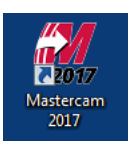

b Choose **Configuration** from Mastercam's Backstage View to open the System Configuration dialog box.

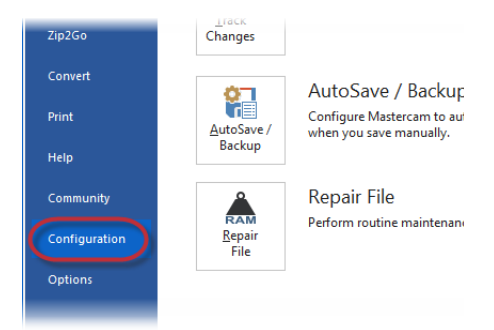

c Choose **...\mcamxm.config <Metric>** from the **Current** drop-down list.

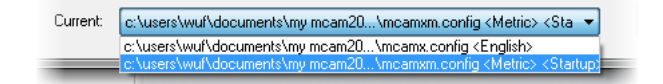

- d Click **OK**.
- 3 Open the Swarf part file that was provided with this tutorial.

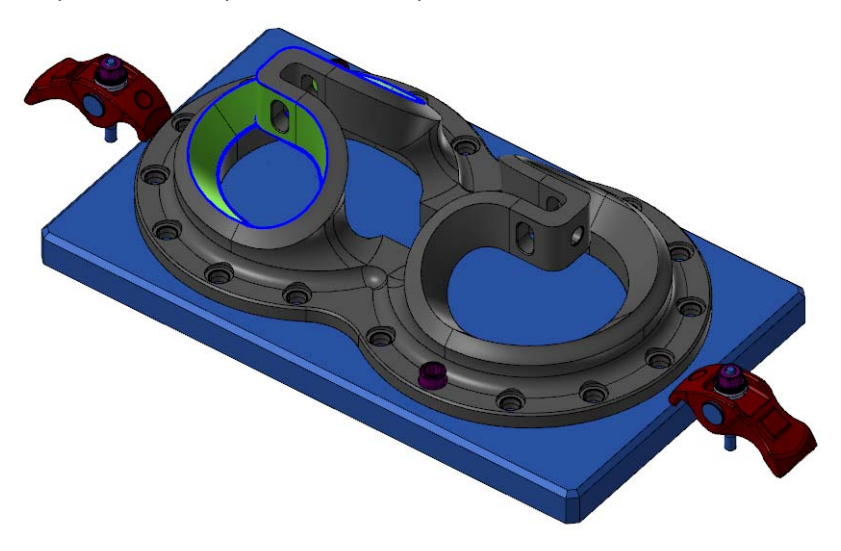

NOTE: Machine simulation requires a Mastercam file with solids and/or surface geometry.

4 Select **Levels** located with the Toolpaths Manager tab to open the Levels Manager.

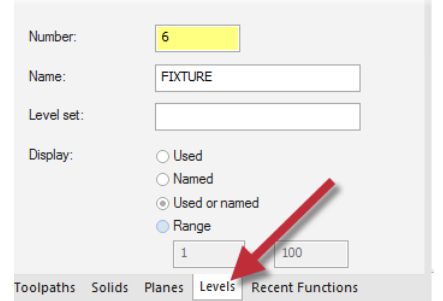

If the Levels Manager is not displayed, select **Levels** on the **View** tab to toggle the display.

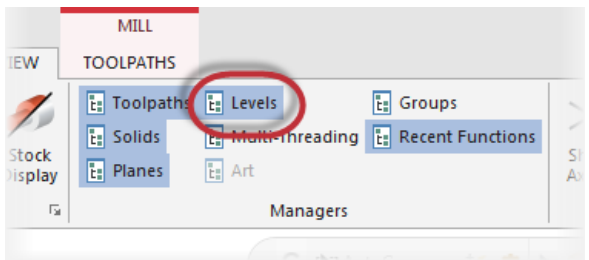

5 Notice that the part is located on the main level and the fixture is on level 6.

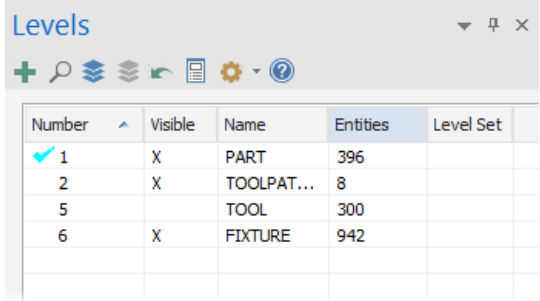

#### <span id="page-9-0"></span>*Exercise 2: Preparing the simulation environment*

1 Select the dialog box launcher in the Machine Simulation group on the Machine tab.

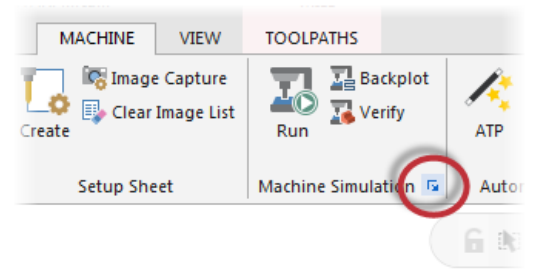

The Machine Simulation dialog box displays.

2 To see all the machine configurations installed with Mastercam, select the **Machine** drop-down list at the top of the dialog box.

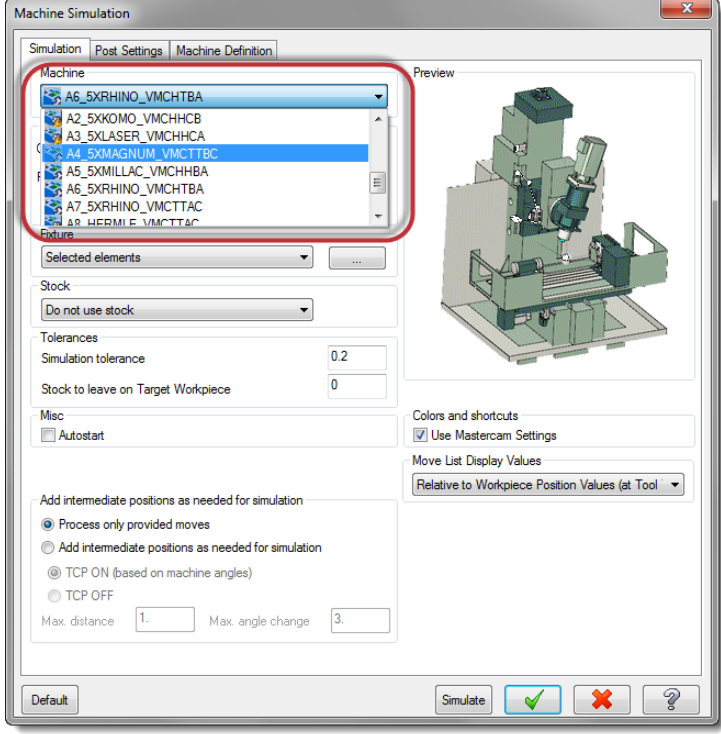

Mastercam includes models of the most popular mill and router machines in the industry, including examples of all three major 5-axis machine groups.

- **Table/table**
- Table/head
- Head/head

The machine names are abbreviated to include information about the configuration:

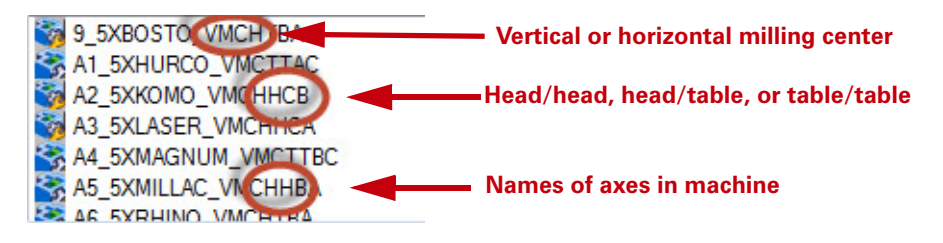

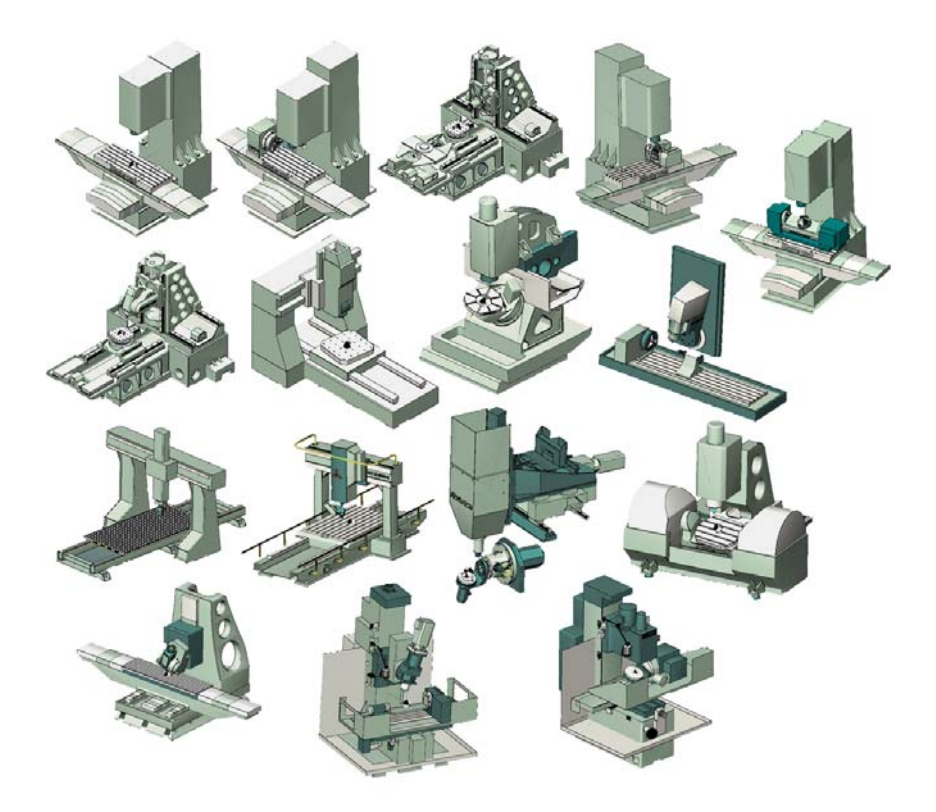

- Select **A6\_5XRHINO\_VMCHTBA** from the machine list.
- Click the **Geometry** drop-down list.

By default, Machine Simulation loads all visible surface and solid geometry as the workpiece, but you can control this by selecting one of these options.

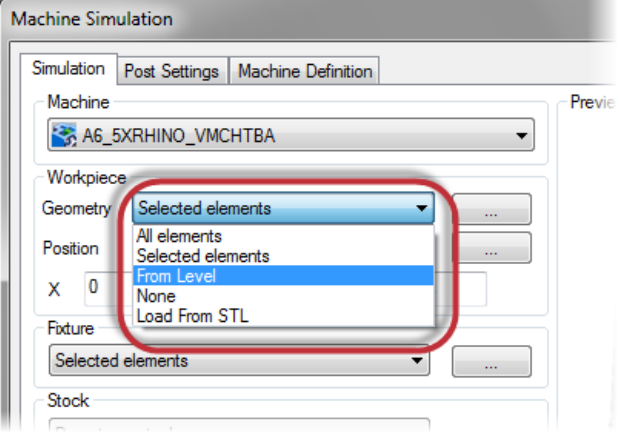

- 5 Select **All elements** from the list.
- 6 Click the **Fixture** drop-down list. Select **From Level** and select level **6**.

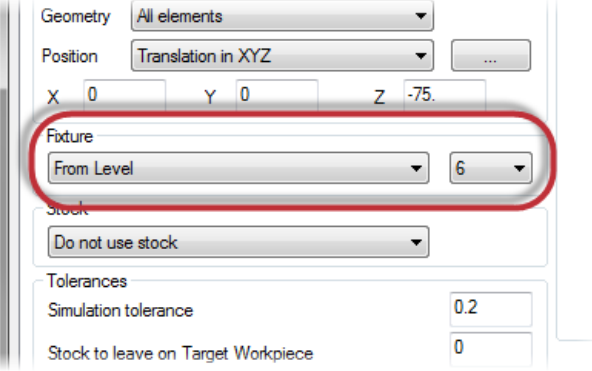

The options are similar to the Geometry drop-down list.

#### 7 Enter **0.3** for the **Simulation tolerance**.

This parameter sets the tolerance for detecting collisions between the part or stock and the machine.

8 Select **Use Mastercam Settings** in the **Colors and shortcuts** group box.

You can configure Machine Simulation's display colors and shortcut keys independent of the Mastercam environment. Selecting this option reads the Mastercam configuration file and sets the colors and shortcut keys to match Mastercam.

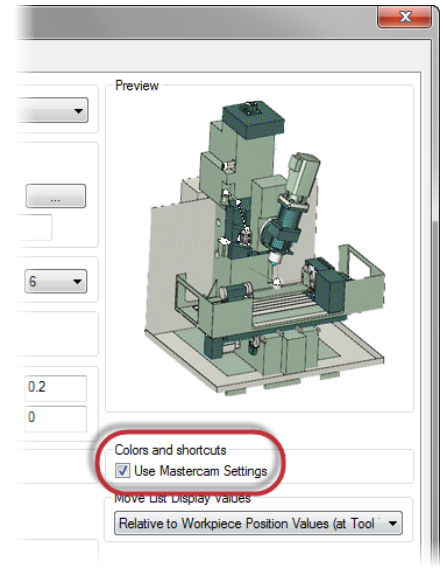

9 To go directly to the simulation, click **Simulate** at the bottom of the dialog box.

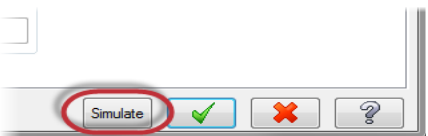

Mastercam stores the simulation startup settings in the part file when you save the file after running simulation. The next time you open this file, you can go directly to running the simulation.

The simulation interface lies on top of the Mastercam interface and shows the part positioned in the machine.

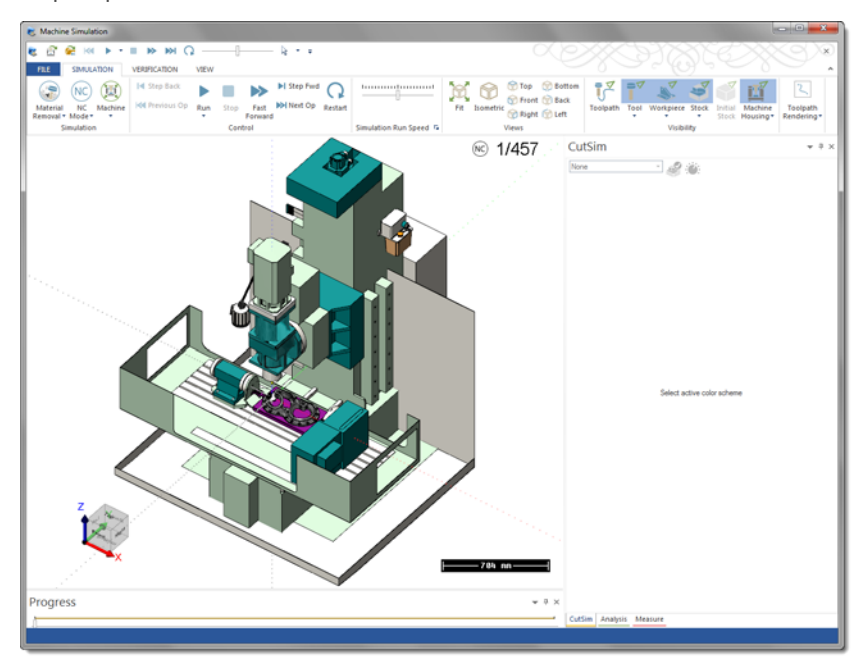

If you cannot see your part, click **Workpiece** in the **Simulation** tab to display it. If your display includes additional windows, choose **View**, **Reset** to match the picture shown above.

- 10 Close the CutSim and Measure windows.
- 11 Select **Move List** from the **View** tab.

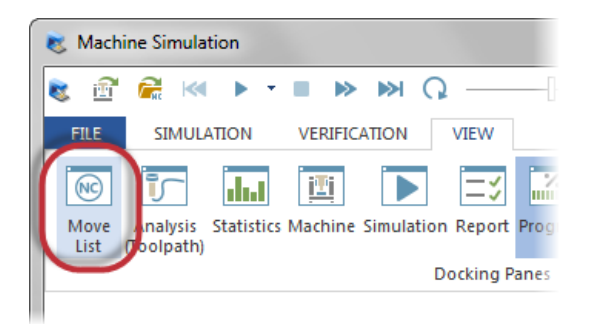

The Move List displays the coordinates for each toolpath move.

- 12 Repeat the previous step and select the following windows:
	- **Analysis (Toolpath)**
	- **Machine**
	- **Report**

All of these windows will be used during the tutorial.

The window layout should now look like the following image:

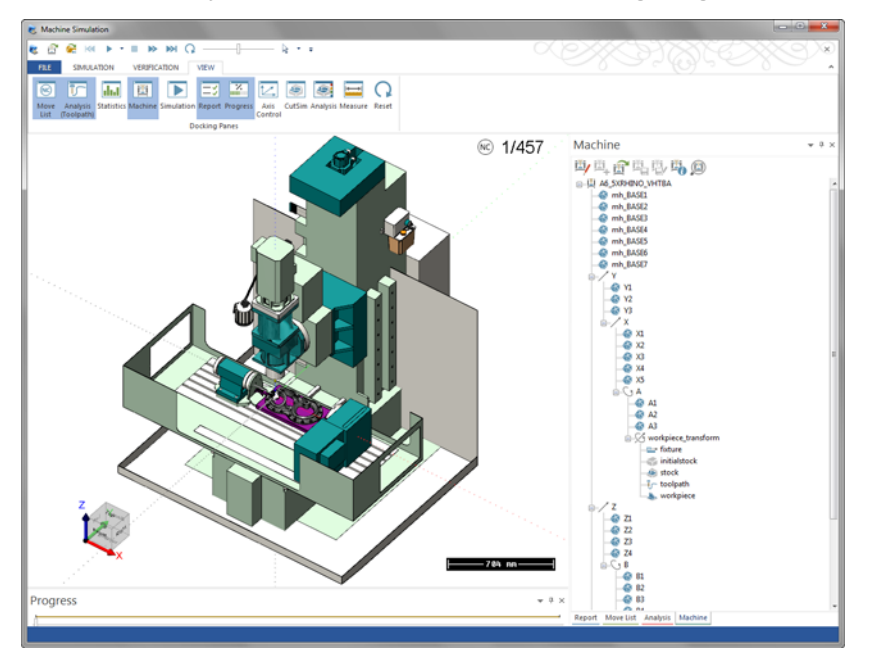

You may have to dock the Machine tab with the other tabs, as it may appear above the others.

#### <span id="page-16-0"></span>*Exercise 3: Viewing The Simulation*

Machine Simulation provides several options for viewing and analyzing your toolpath motion in your machine. The VCR-style controls and the slider bar are located in the Simulation tab.

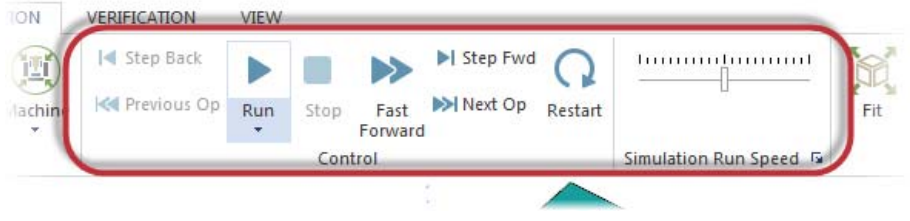

- 1 Select the **Simulation** tab.
- 2 Move the indicator to the middle of to concern generation of the slider bar.
	- Moving the slider bar to the left side decreases the speed of the simulation, but increases the detail of the simulation.
	- Moving the slider bar to the right side increases the speed of the simulation, but decreases the detail of the simulation. The simulation skips an increasing number of steps and if a collision occurs in the skipped steps, it is still reported.
- 3 Click **Run** to begin the simulation.

The simulation proceeds step by step through the toolpath. Notice that the progress bar along the bottom of the screen and the Move List in the upper right corner both update as the simulation continues.

4 An error message will display, notifying you of a collision. Click **Yes to All** to continue running the simulation.

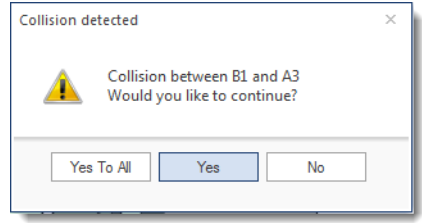

When the simulation completes, the Report tab lists events that happened during simulation. In this example, the report indicates that the B and A axes collided. Also, **Value underflow X** tells you that the X axis position was below the axis limits for the indicated tool moves.

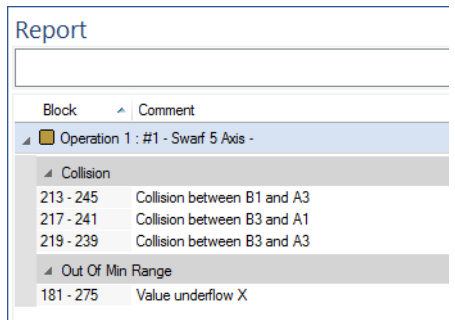

5 Click on **Collision between B1 and A3** in the Report tab and machine simulation jumps to where the problem occurs. The two axes that collide display in red.

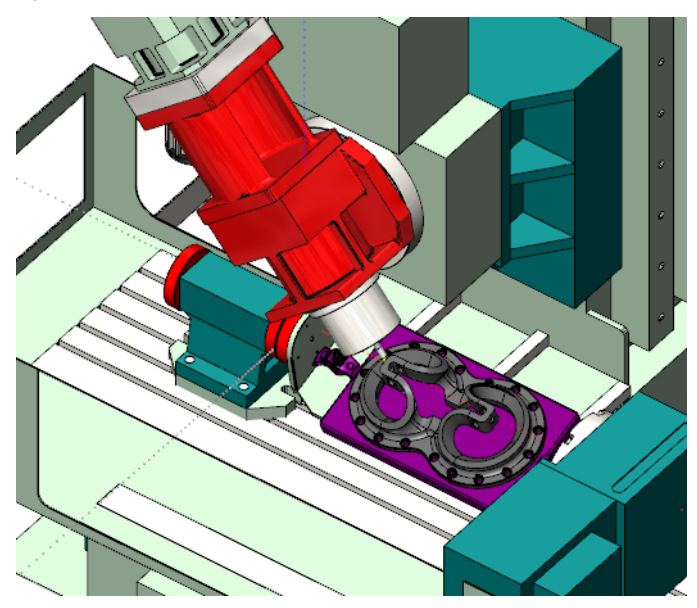

To look more closely at the motion, move your mouse to the workpiece center and roll your mouse wheel to zoom in.

6 Click the **Move List** tab at the bottom of the report window to display the list of coordinates for each toolpath move.

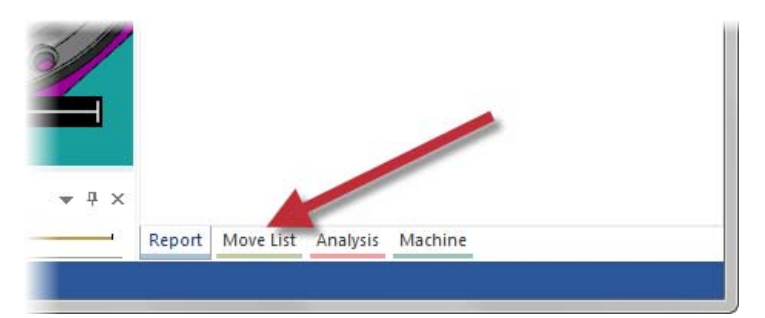

7 In the Move List, scroll to line 213, which is where the collision begins, and press the down arrow on your keyboard to step through the next several moves in the toolpath.

**TIP:** You can also move the slider on the right side of the Move List up and down to move through the tool motion.

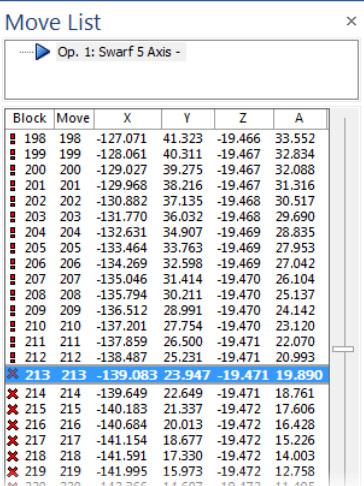

8 Move the slider on the progress bar at the bottom of the screen all the way to the left to start at the beginning of the toolpath.

9 Click the arrow below **Machine** in the Simulation tab and select **Workpiece/Stock** to show only the tool and the workpiece.

This focus option moves the tool around a stationary workpiece.

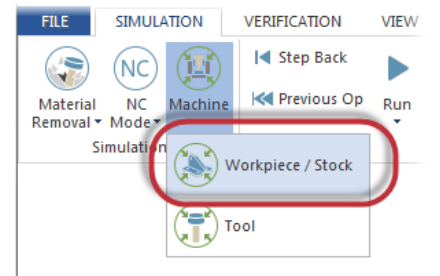

- 10 Scroll the mouse wheel to zoom out.
- 11 Right-click in the graphics window and select **Other Views**, **Left** to rotate the part to the left view.

Machine Simulation includes many standard Mastercam views.

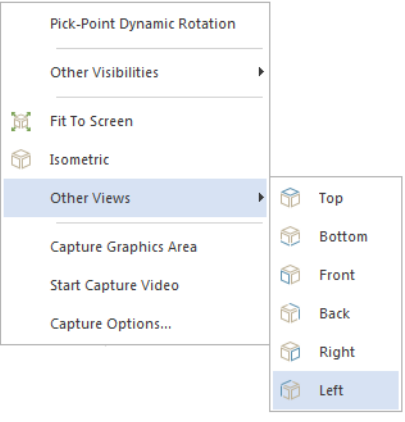

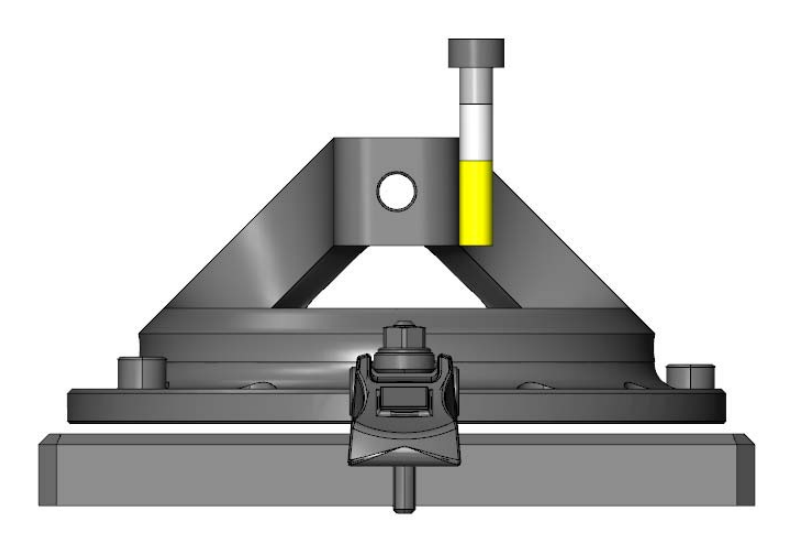

- 12 Click and hold the left mouse button while moving the cursor down in the simulation window. This action rotates the part down and allows you to see the toolpath more clearly.
- 13 Click **Run** to play the simulation again.

The workpiece focus mode lets you concentrate on just the tool motion.

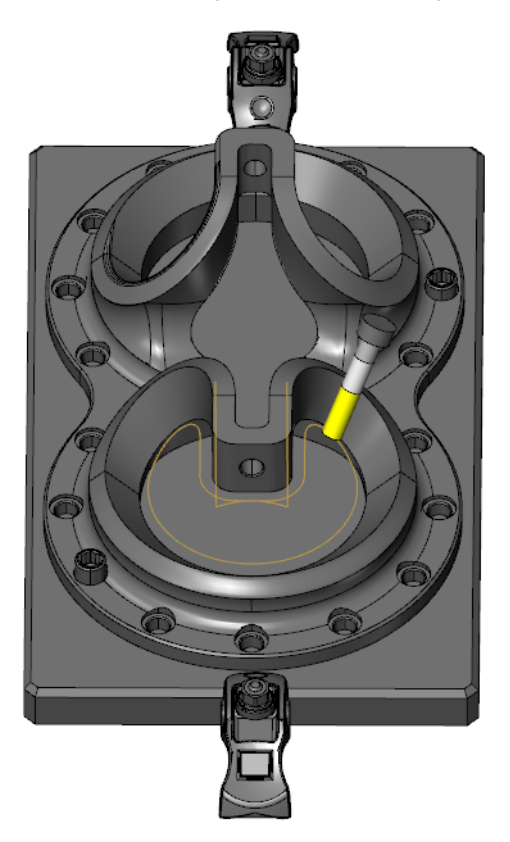

- 14 Set the focus back to **Machine** and set the view to **Isometric**.
- 15 Click **Fit** to center the machine in the simulation window.

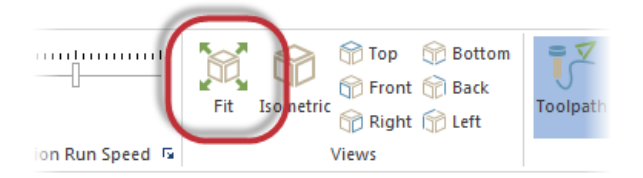

16 Exit the Machine Simulation and return to the main Mastercam screen.

This exercise includes just a few of the possible viewing options in Machine Simulation. You try more in the following chapters.

#### <span id="page-22-0"></span>*Exercise 4: Selecting a Different Machine*

One of the benefits of Machine Simulation is being able to prove out a program without using machine time. Finding issues early can save you time and money. In this exercise, you select a different machine for simulation based on collisions and underflow issues found in the previous exercise.

1 Select the dialog box launcher in the Machine Simulation group on the **Machine** tab.

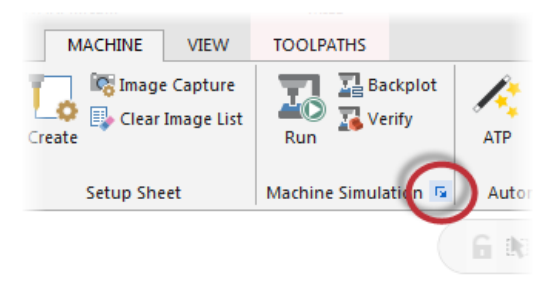

**2** Select the **8 5XDMU VMCTTBC** machine from the Machine drop-down list.

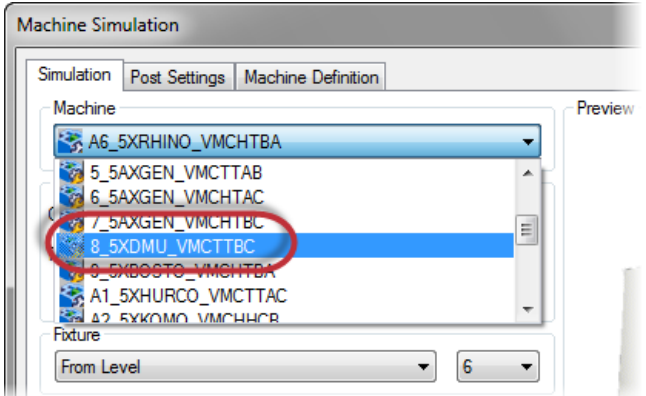

- 3 Enter **0.3** for the **Simulation tolerance**, if necessary.
- 4 Click **Simulate** at the bottom of the dialog box to return to simulation.
- **5** Increase the simulation speed with the slider (as shown in Exercise 2) and then click **Run**.
- 6 When the simulation is complete, click the **Report** tab to see the results. No collisions are reported.
- 7 Click **Exit** to close Machine Simulation and return to the main Mastercam screen.

Testing your parts in different positions and on different machines is an integral part of the machine simulation process. The next chapter goes into more detail on this process, including backplot and material removal verification as part of the recommended workflow.

## <span id="page-24-0"></span>LESSON 2 Using the Machine Simulation Workflow

Now that you have a basic idea of how Machine Simulation works, this lesson goes into more detail on how Machine Simulation can fit into your machining process. Adding Machine Simulation to your workflow helps you choose the best setup for each part and machine.

#### <span id="page-24-1"></span>*Lesson Goals*

- **Backplotting toolpaths to analyze toolpath motion**
- Simulating toolpaths to check fixturing and machine motion
- Verifying toolpaths to confirm material removal

#### <span id="page-24-2"></span>*Exercise 1: Backplotting the Toolpaths*

The first step is to check the quality of the toolpath motion using Mastercam's Backplot function, which lets you closely examine the tool motion to make sure it meets your needs.

1 From the Mastercam menu, choose **File**, **Open** and open the part file, visering, provided with this tutorial.

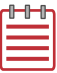

**NOTE:** This part is configured in inches, so you are prompted to switch from inch to metric. Choose **All settings** and click **OK** to continue.

2 If necessary, press [**Alt+S**] to shade the part.

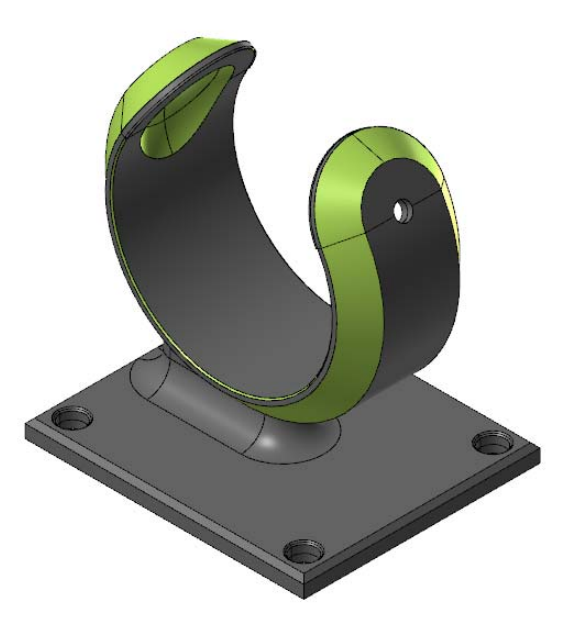

The toolpaths included in the part file machine the green area of the part. This part is ideal for 5-axis toolpaths, because you can potentially machine the whole part in one setup. This would be difficult on a 3-axis machine.

3 Use the Levels Manager to display the vise on Level 2.

This is just one possible fixturing solution for this part. In every case, you must decide how to hold the part in the machine.

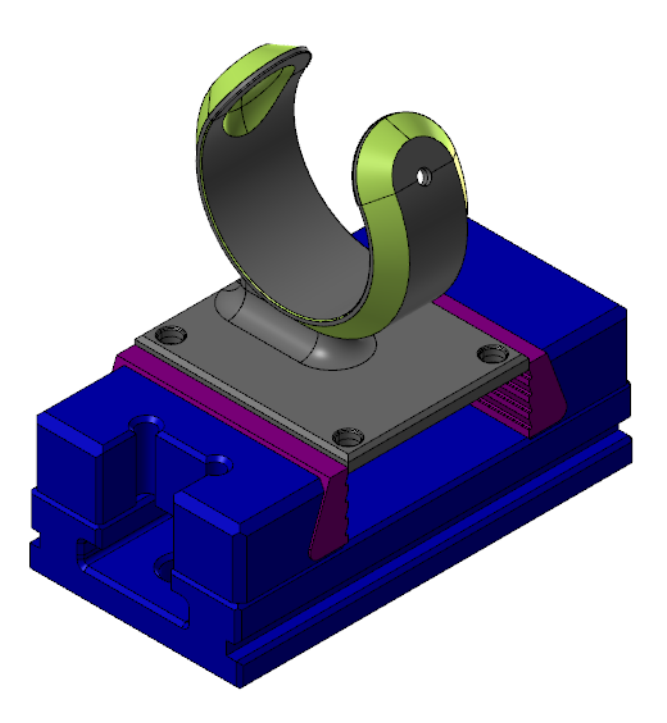

4 Select all the toolpaths in the Toolpaths Manager and click **Backplot selected operations**.

The Backplot dialog box displays.

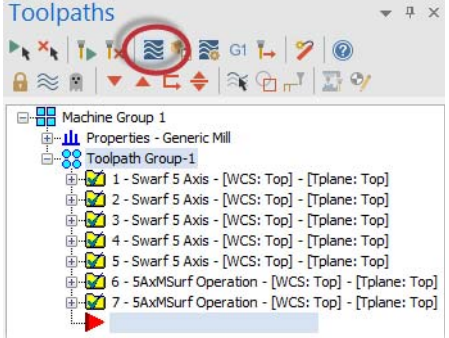

5 Click **Options** on the Backplot dialog box to adjust the display settings before running the backplot.

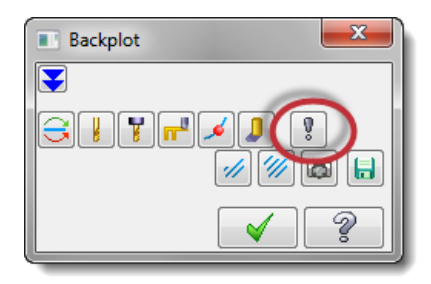

6 Deselect the following parameters on the Backplot Options dialog box:

- **Simulate Axis Substitution**
- **Simulate Rotary Axis**
- **Display vectors**

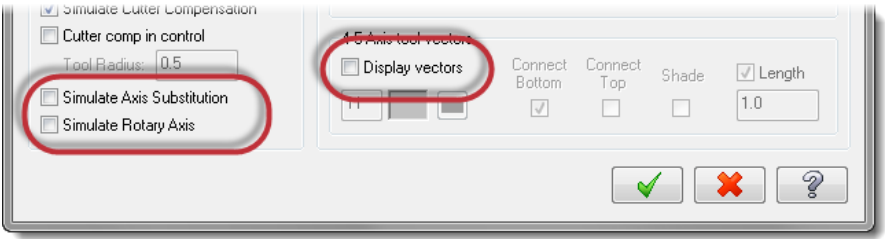

Turning these options off keeps the part stationary in the graphics window and moves the tool around the part.

- **7** Click **OK** to close the Backplot Options dialog box.
- 8 Turn on **Display tool** and **Display holder** on the Backplot dialog box to see the tool and holder during the backplot.

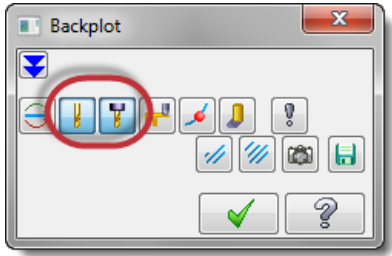

9 Click **Play** on the Backplot VCR bar to run the backplot.

As the backplot progresses, watch the tool and holder for any collisions with the part or fixture. Rotate the part or zoom out if necessary to get a better view of the tool motion.

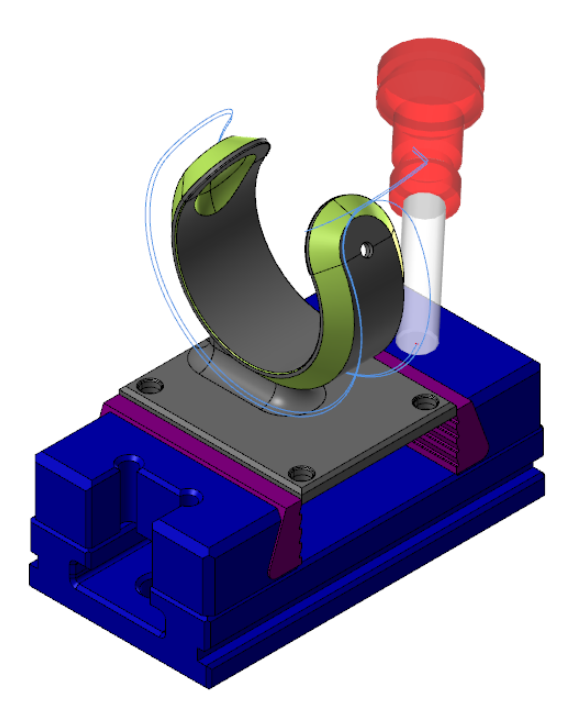

10 Click OK on the Backplot dialog box when the backplot is complete.

The tool motion looks good so far. The next step is to simulate the motion on a machine.

#### <span id="page-28-0"></span>*Exercise 2: Preparing and Simulating the Toolpaths*

Backplotting toolpaths is a good initial step to check the tool motion, but it can only display the tool and holder. It cannot show you how the rest of the machine components move around the part. Machine Simulation lets you visualize how all parts of the machine move when processing the toolpaths.

Before you begin the next exercise, you add a new machine to select for simulation. This procedure is helpful if you create a new machine that matches one in your shop. For more information on additional machines for simulation, please contact your local Mastercam Reseller.

1 Copy the HERMLE800 folder provided with this tutorial to the following location:

```
C:\Users\Public\Public Documents\shared Mcam 
2017\MachineSimulation\MachSim
```
Each folder represents a machine and contains the files needed to simulate that machine:

- **XML** file with the kinematic machine structure
- GIF file that displays in the startup settings dialog box
- **STL models that represent the machine's physical components**

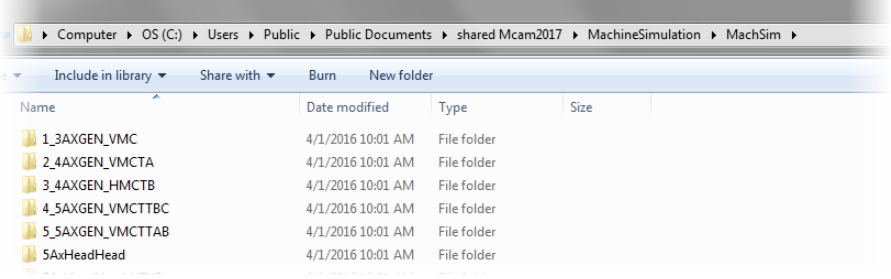

2 Select the dialog box launcher in the Machine Simulation group on the **Machine** tab.

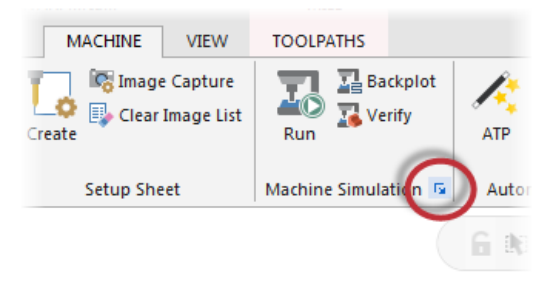

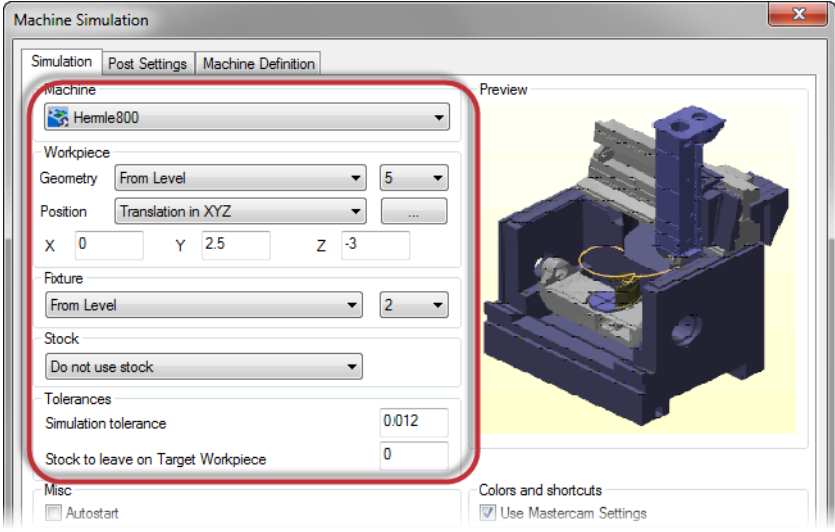

3 Set the following parameters:

- Click the **Machine** drop-down list and select the **Hermle800** machine that now appears in the list.
- Set **Geometry** to **From Level** and **5.**
- Set **Position** to **Translation in XYZ**.
- Set **Y** to **2.5** and **Z** to **-3**.
- Select **From Level** and select level **2.**
- Enter **0.012** for the **Simulation tolerance**.

4 Click **Simulate** to display the part in the machine.

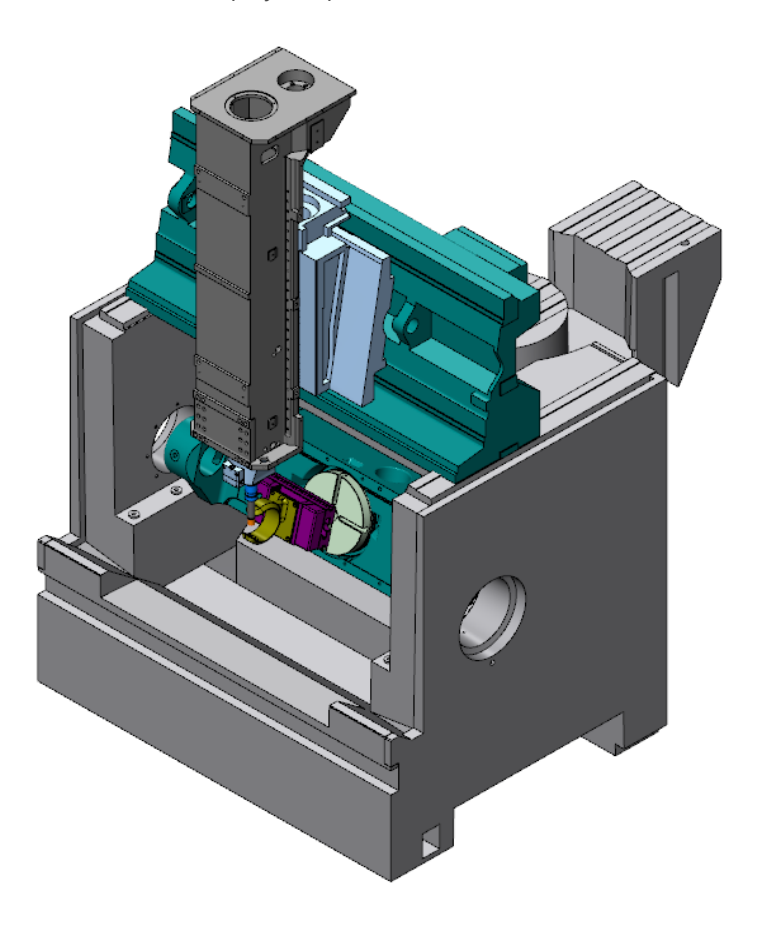

If necessary, set **Machine Housing** to **Show** and set Simulation to focus on the **Machine**.

5 Click **Isometric** and **Fit** to display the entire machine in the simulation window.

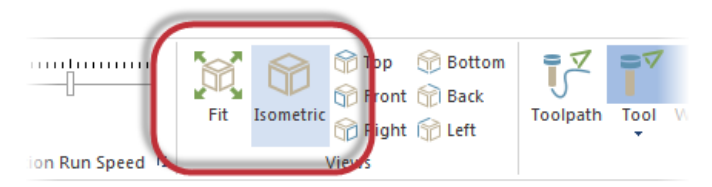

#### <span id="page-32-0"></span>*Exercise 3: Viewing the Simulation*

- 1 Click **Run** to begin the simulation.
- 2 The Report tab displays collisions in operations 2 and 4.

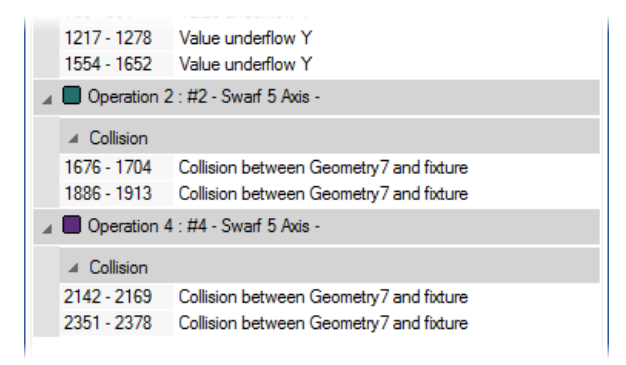

3 Click on the first collision in the Report tab to jump to that toolpath section.

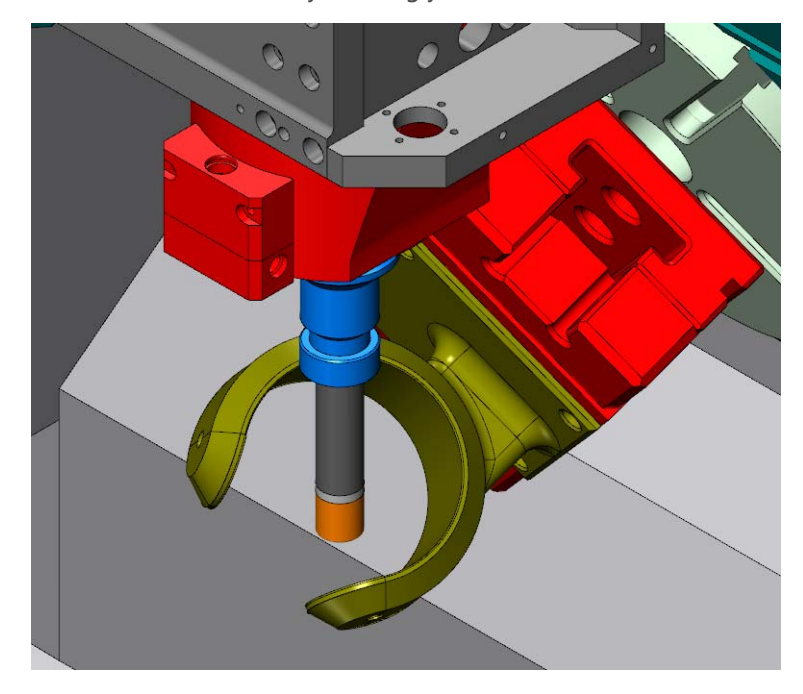

4 Zoom in to the collision by scrolling your mouse wheel.

The fixture is colliding with a section of the tool spindle.

5 To get a better view of what components are colliding, click the **Machine** tab.

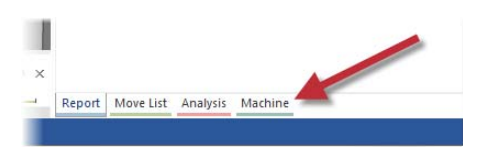

6 Right-click the **Geometry5** component under the Z axis and choose **Transparent**.

You can now see through the spindle housing to get a better view of the collision.

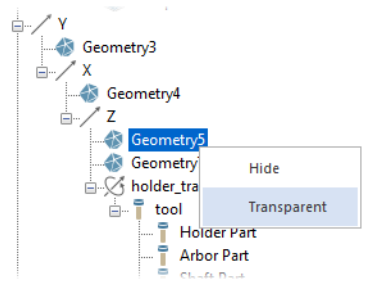

7 Right-click the **Geometry7** component and choose **Transparent** to provide even more visibility.

Operation 2: #2 - Swarf 5 Axis -

- 8 Select the **Report** tab to return to the operation list.
- 9 Click on the first collision in Operation 4.
- 4 Collision 1676 - 1704 Collision between Geometry7 and fixture 1886 - 1913 Collision between Geometry7 and fixture Operation 4: #4 - Swarf 5 Axis -2142 - 2169 Collision between Geometry7 and fixture 2351 - 2378 Collision between Geometry7 and fixture 10 In the Simulation tab, click the drop-Tool Tin \* down list below the **Machine**  All Op **Housing** button and select **Hide** to Initial Machine Tool Workpiece Stock Current Or Stock Housingsimplify the machine display. Visibility  $\checkmark$ Show Transnarent Hide
- 11 Right-click in the graphics view and select **Other Views**, **Right** to move to the right side view.

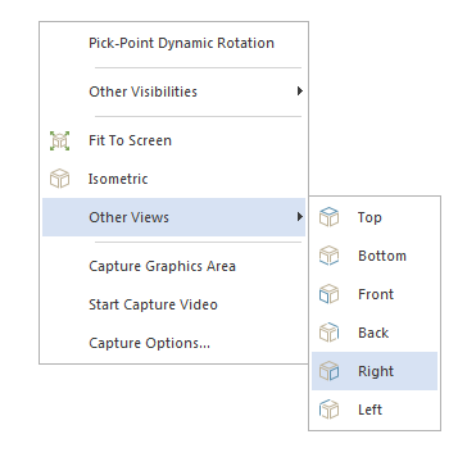

This position gives you a better view of the collision between the spindle and the fixture.

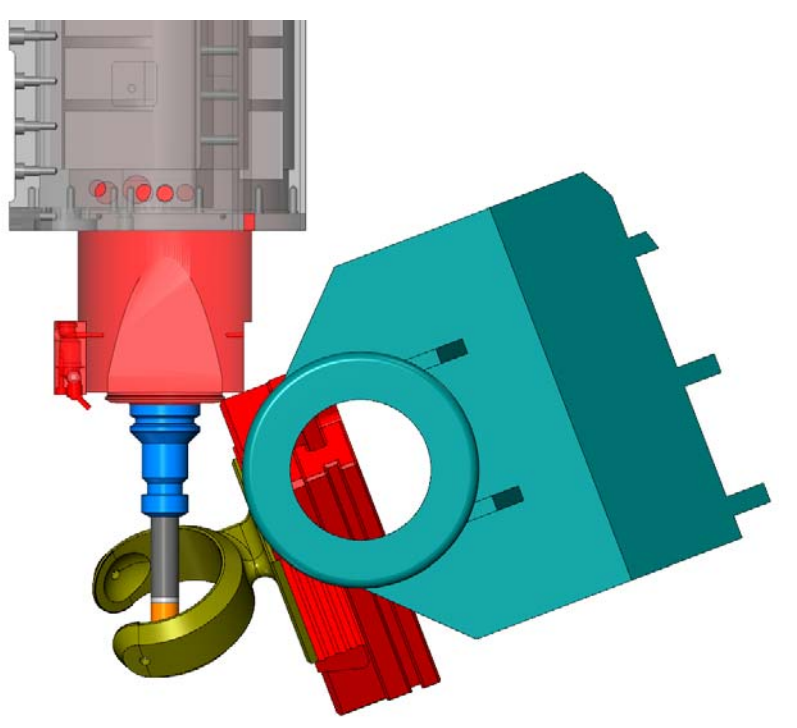

12 On the side of the **Move List**, pull the slider bar down to step through the two collisions in this operation.

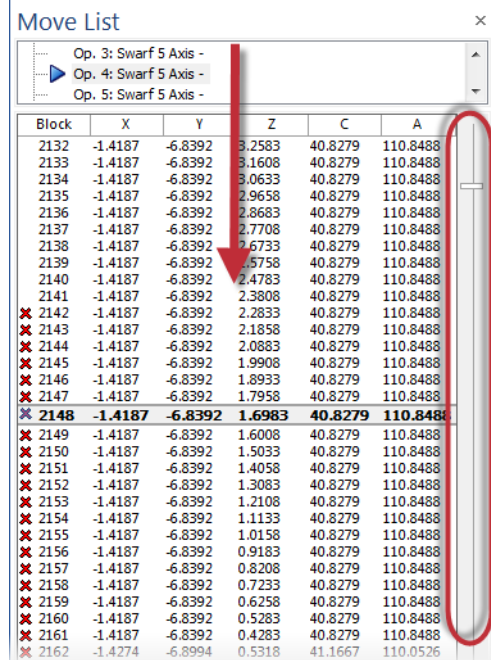

13 Exit Machine Simulation when you are satisfied and return to Mastercam.

#### <span id="page-36-0"></span>*Exercise 4: Adjusting the Fixture*

By using machine simulation, you can see that this fixture is not optimal for the selected machine. Machine Simulation makes it easy to try different types of fixturing and avoid costly mistakes while running the machine.

1 Select the dialog box launcher in the Machine Simulation group on the **Machine** tab.

Set the fixture to **Level 7**.

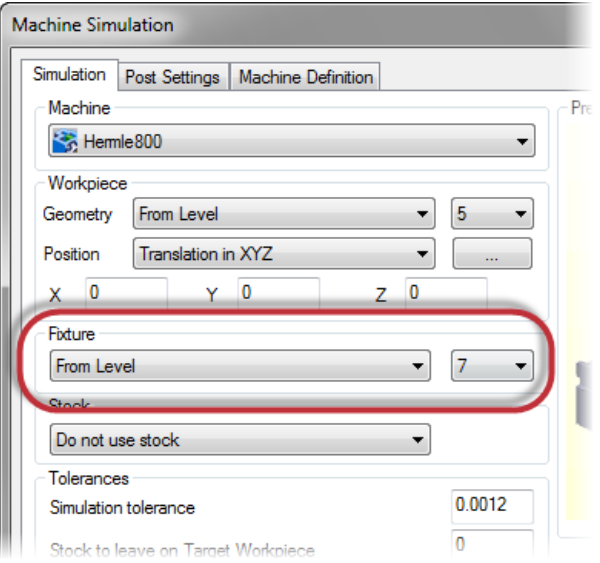

- Click **Simulate**.
- Reset the Machine Housing to **Show**.
- Click **Isometric** and **Fit** to display the entire machine in the simulation window.
- Click **Run** to simulate the toolpaths.

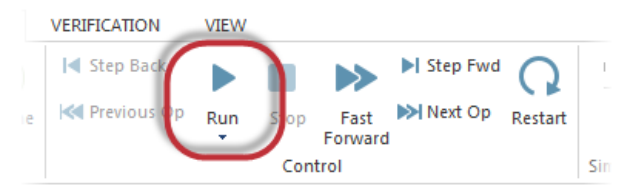

The new, smaller fixture causes no collisions.

Click **Exit** to return to the main Mastercam screen.

#### <span id="page-38-0"></span>*Exercise 5: Verifying Material Removal*

Now that you feel confident running the toolpaths on this machine, the final step is to check the stock's shape after running the toolpaths. Machine Simulation includes the necessary material removal verification tools.

- 1 Select the dialog box launcher in the Machine Simulation group on the **Machine** tab.
- 2 Set the stock to **From Level** and set it to level **4**.

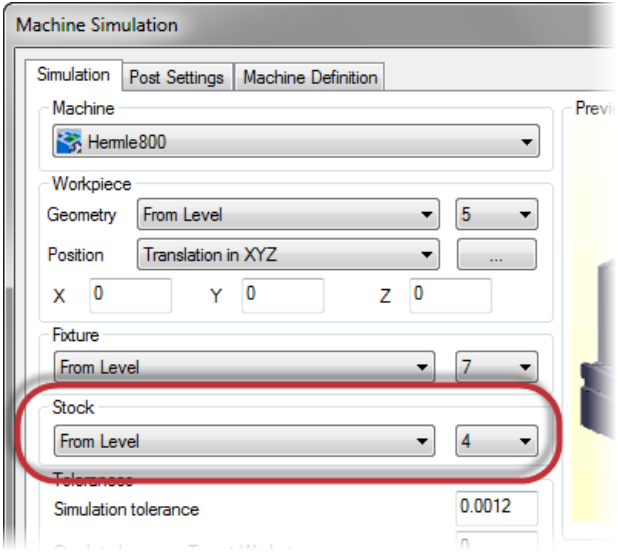

3 Click **Simulate**.

Because you selected stock in the simulation settings, machine simulation automatically opens in material removal mode.

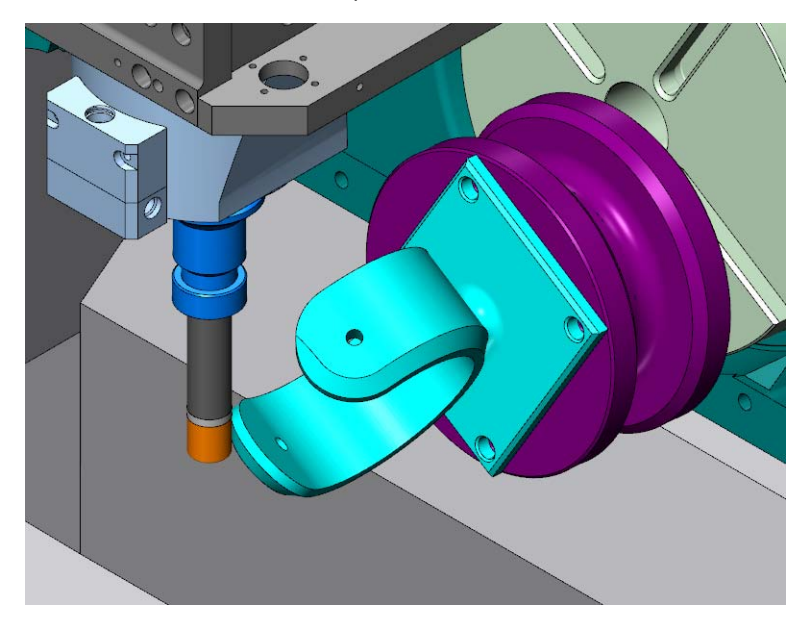

4 Click **Run** to simulate the toolpaths.

You can see the tool actually removing material from the part as it moves through the toolpaths.

Flute collisions are reported on two of the operations. One way to fix this issue would be to return to Mastercam and extend the tool shank length for the tool that is used by these operations.

5 Click **Exit** to close the simulation window and return to Mastercam.

The final workflow step is to cut the part on the actual machine. Since you have tested this machining strategy in several ways, you can feel confident that the part will cut correctly.

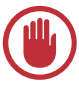

**IMPORTANT:** While Machine Simulation lets you experiment with multiple cutting strategies and fixture combinations without using valuable machine time, there is no substitute for the first run of a part on a machine. Always be alert and cautious when running a part for the first time on a real machine.

The next chapter provides information about additional toolpath analysis in machine simulation.

## <span id="page-40-0"></span>LESSON 3 **Toolpath Analysis with Machine** Simulation

Mastercam's Machine Simulation provides several tools for evaluating your toolpath efficiency and accuracy. These tools can help you determine the best cutting strategy, fixturing, and positioning for your multiaxis parts.

#### <span id="page-40-1"></span>*Lesson Goals*

- **Inspecting part positioning**
- **Analyzing tool motion**
- Adjusting analysis options

### <span id="page-40-2"></span>*Exercise 1: Analyzing Before Fixturing*

Machine Simulation's toolpath analysis can provide useful information even before you select a method for holding your part in your machine. You can see if the tool motion works in a virtual environment before using valuable machine time.

1 From the Mastercam menu, choose **File**, **Open**. Open the part file, curve\_5x, provided with this tutorial.

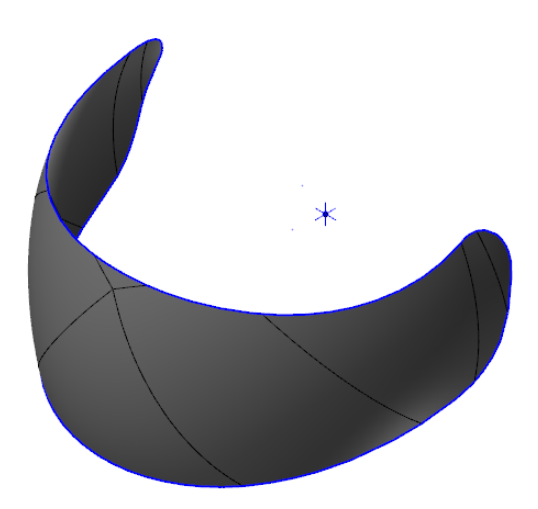

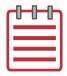

NOTE: This part is configured in metric units, so you are prompted to switch from inch to metric. Choose **All settings** and click **OK** to continue.

2 Click **Run** on the Machine tab.

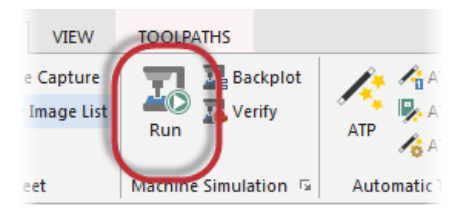

The part file has a simulation machine and position already assigned.

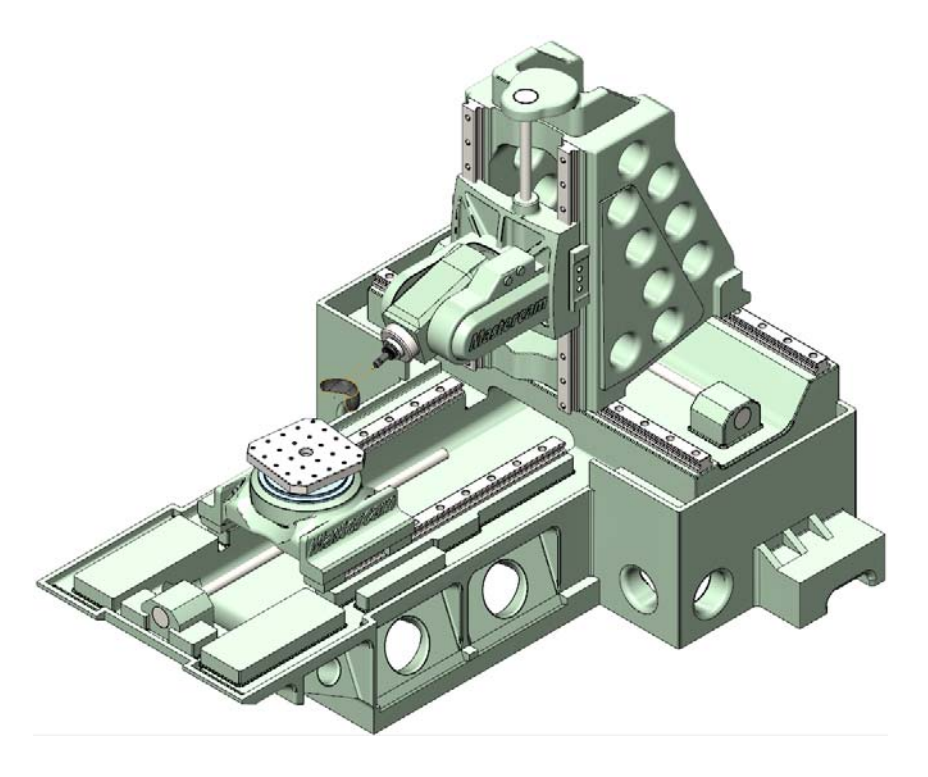

3 Click **Run** to begin the simulation.

4 Select the **Report** tab.

Machine Simulation reports a value underflow in the Z axis. This message means that the Z axis position was below the axis limits for the indicated tool moves.

 $4 \times$ Report Move List Analysis Machine

- 5 Click on the issue in the Report tab and machine simulation jumps to where the problem occurs.
- 6 Zoom in to the part and click **Right** to get a clearer view.

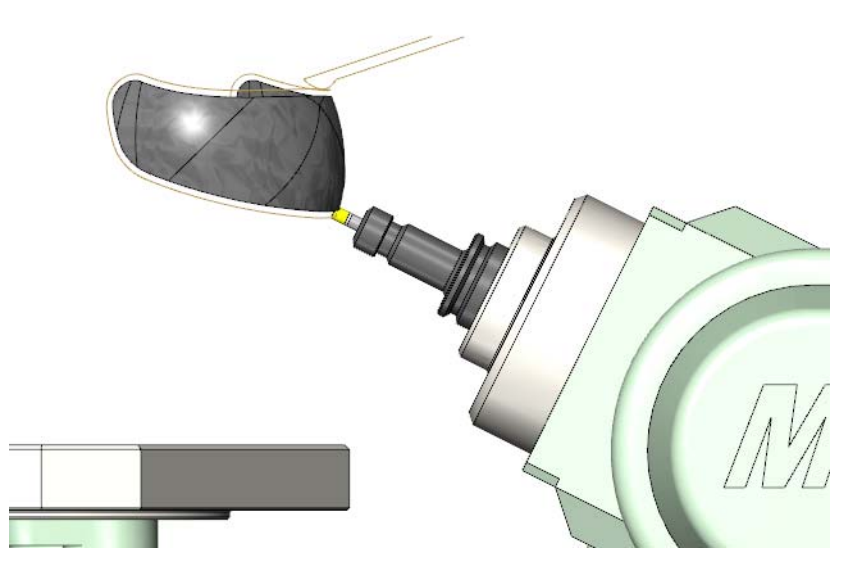

**7** Step through the toolpath's problem section.

Before you even select a fixture for the part, you can see that the part has problems on this machine. You may need to select a different machine in your shop or position the part closer to the table to avoid the reported issues.

8 Click **Exit** to close Machine Simulation.

#### <span id="page-43-0"></span>*Exercise 2: Analyzing Before Machine Selection*

No matter what machine you select, Machine Simulation includes analysis tools that provide additional details on your toolpaths. These details may affect what machine you select for your part.

1 From the Mastercam menu, choose **File**, **Open**. Open the part file, split\_impeller, provided with this tutorial.

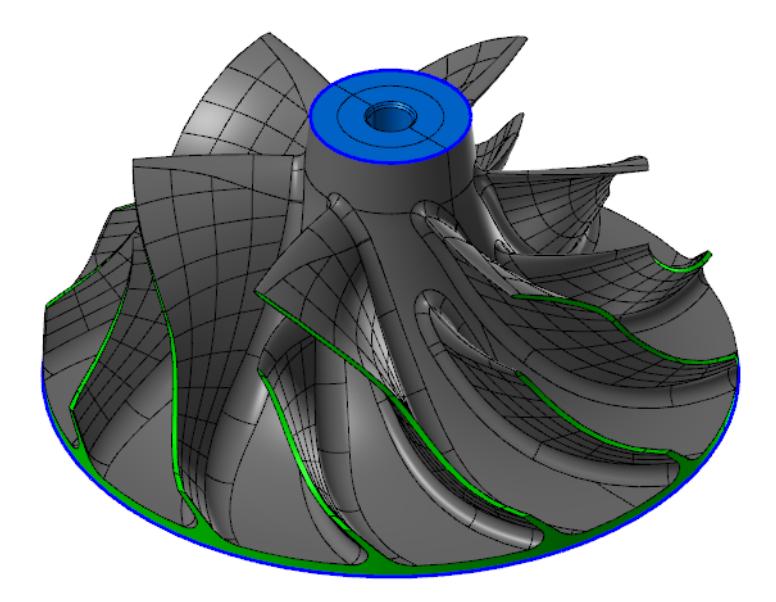

2 Select the second toolpath in the Toolpaths Manager.

Machine Simulation only displays the selected toolpaths.

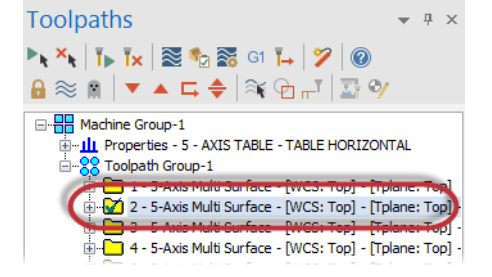

3 Select the dialog box launcher in the Machine Simulation group on the **Machine** tab.

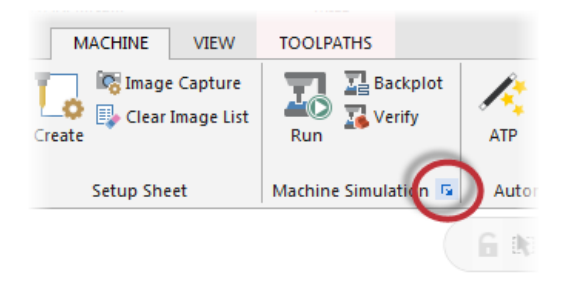

The basic 5AxHeadHead machine is selected by default.

- 4 Enter **0.3** for the **Simulation tolerance**.
- 5 Click **Simulate** to display the part. No machine displays.
- 6 Click **Run** to watch the toolpath motion on the part.

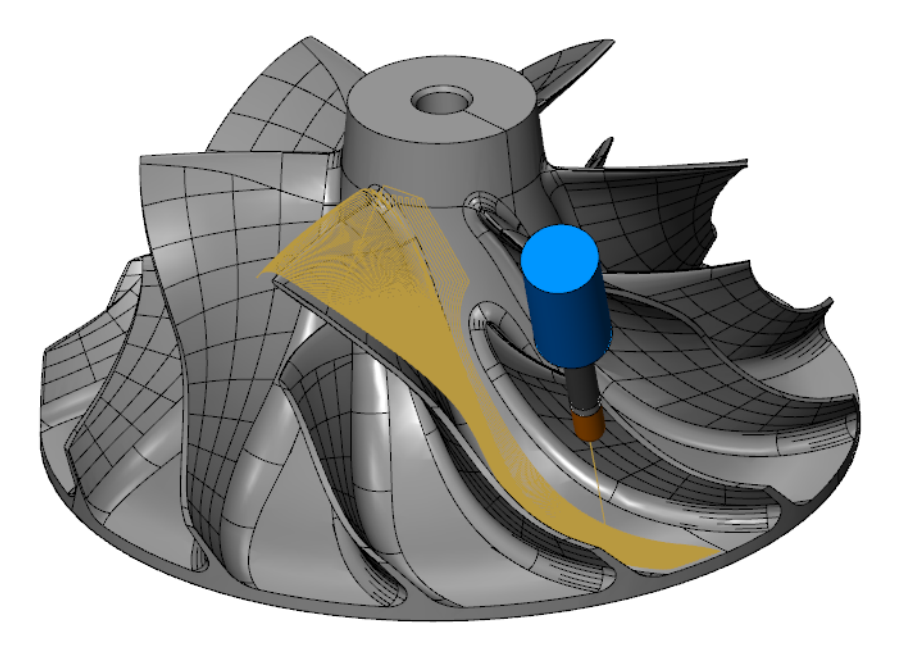

If the toolpath is not displayed, click **Toolpath** in the Visibility section of the **Simulation** tab.

**7** To see the tool motion more clearly, click the **Machine** tab, right-click on the workpiece in the tree control, and choose **Hide**.

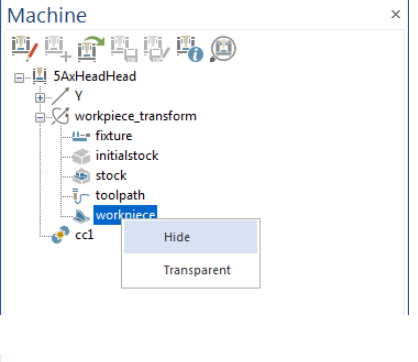

8 Click the **Analysis** tab.

This tab includes many options for closely inspecting your toolpath motion.

9 Select **B Axis Reversal** from the drop-down list at the top of the tab.

This analysis option changes the toolpath color every time the rotation axis changes direction. The color changes can help you identify areas where direction changes could impact your surface quality.

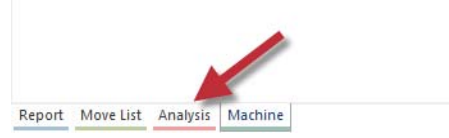

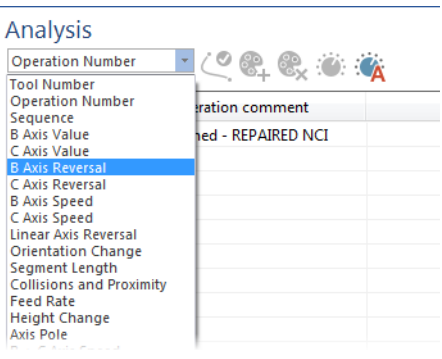

10 Rotate the part and zoom in if necessary to get a better view of the color changes.

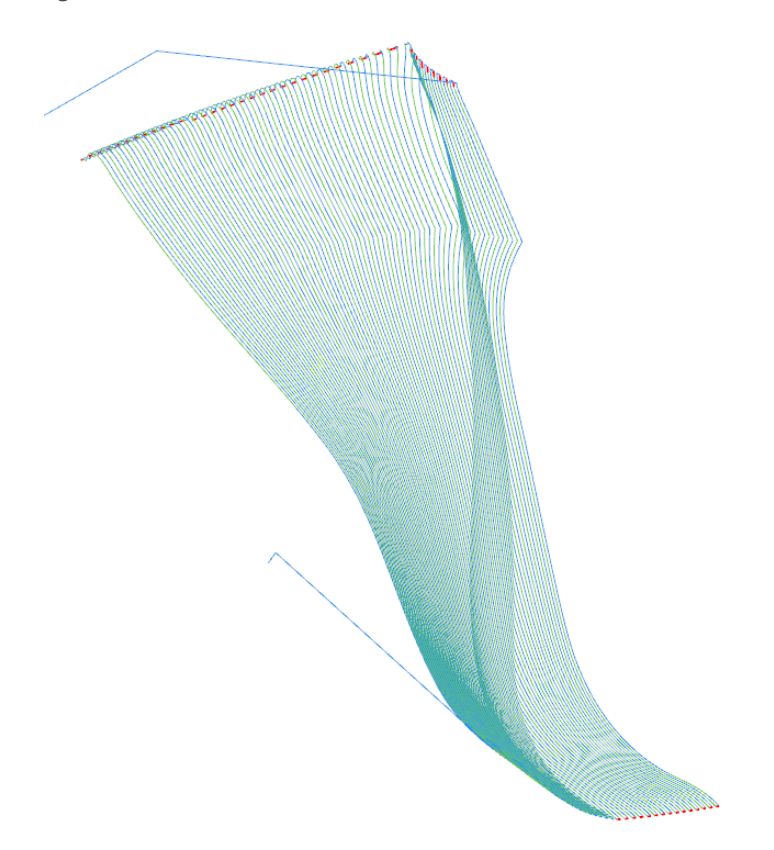

According to the color key in the Analysis tab:

- $\blacksquare$  Blue = positive axis direction moves
- Green = negative axis direction moves
- $\blacksquare$  Red = axis direction reversal

The red areas could create pattern marks on your surface if you are running an older machine. You may be able to work around these areas by adjusting the part in the machine.

11 To change the color for negative axis direction moves and make them easier to see, double-click the green square to display the Colors dialog box.

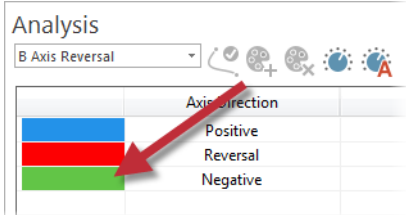

12 Select the yellow color from the Colors dialog box and click **OK**.

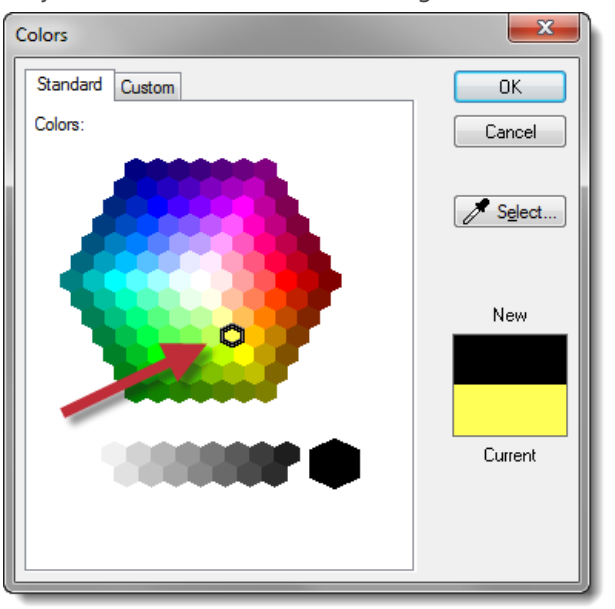

13 Click **Refresh** on the Analysis tab to update the colors in the simulation window.

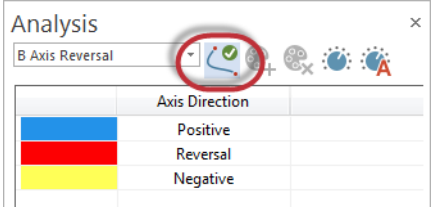

The new color provides a better contrast and makes it easier to see the direction changes.

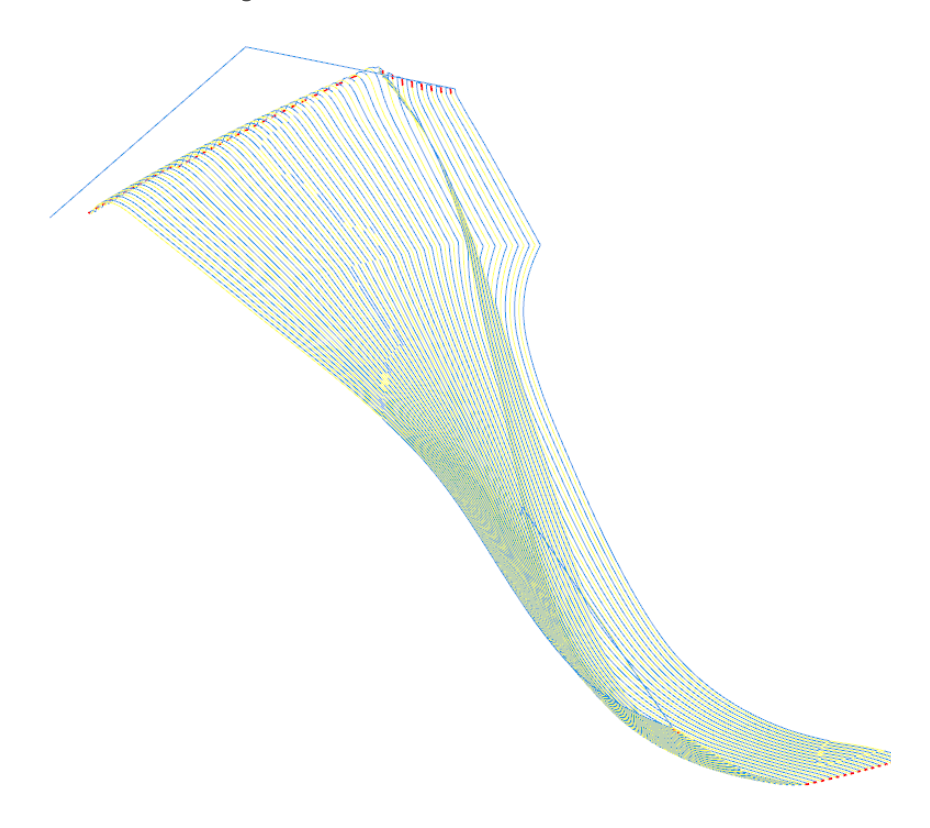

14 Select **Sequence** from the drop-down list at the top of the Analysis tab.

This analysis colorizes the toolpath in a "hot to cold" gradient, which identifies the following attributes:

- **Machining start and end points**
- Cutting method (zigzag or one way)
- Cut order (inside to outside, outside to inside)

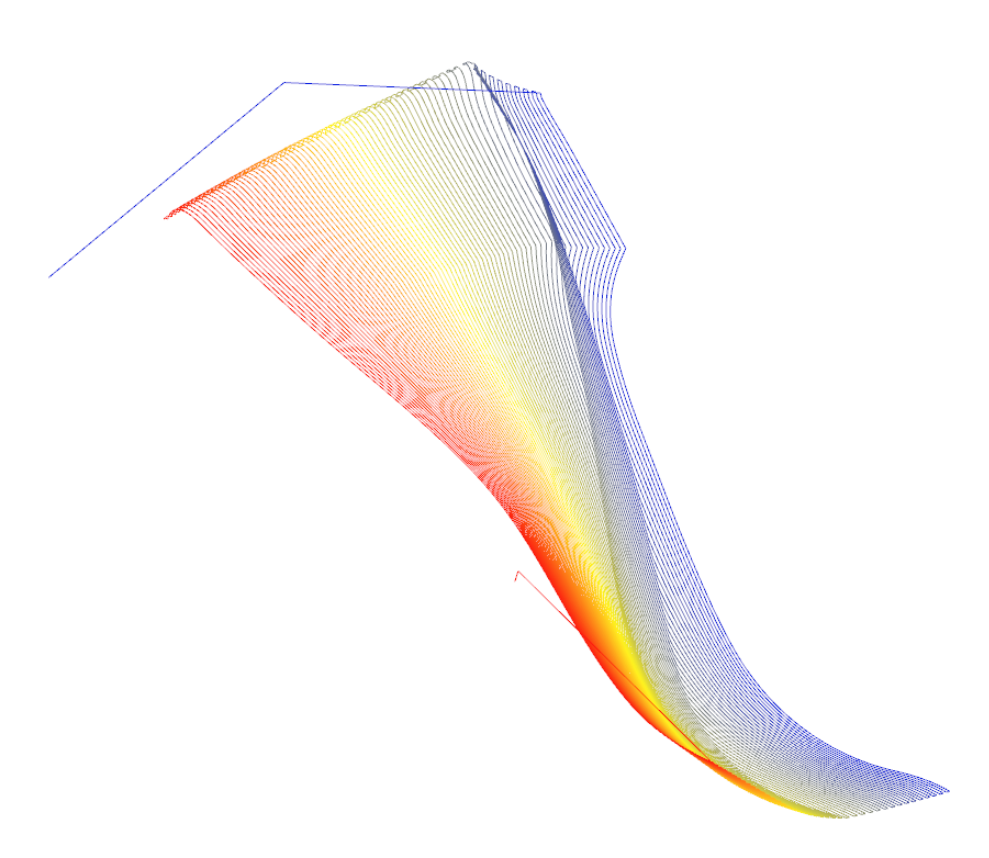

The default colorization uses ten gradients, starting with red at the beginning of the toolpath and ending with blue. You can see where the toolpath begins and ends and that it moves in a zigzag pattern.

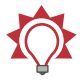

TIP: You can add more gradients by clicking the **Add** button at the top of the Analysis dialog box.

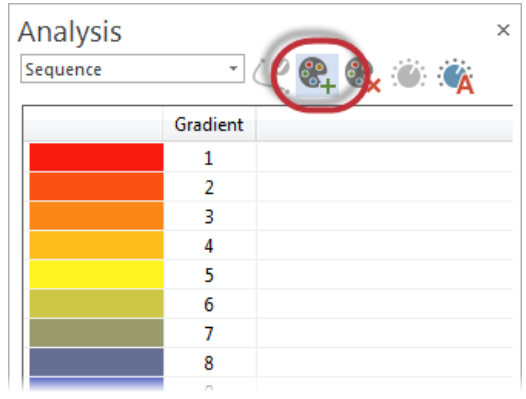

15 Click **Exit** to return to the main Mastercam screen.

These analysis options help you adjust your toolpaths to be more efficient and effective. To learn more about analysis options and about the Machine Simulation in general, press [**F1**] while in the Machine Simulation window to bring up the Help.

Although you might think that Machine Simulation is mainly for multiaxis toolpaths, the following chapter demonstrates the benefits for 3-axis toolpaths as well.

52 **MASTERCAM 2017 /** *Toolpath Analysis with Machine Simulation*

## <span id="page-52-0"></span>LESSON 4 Machine Simulation for 3-Axis Toolpaths

Whether you're creating 3-axis or 5-axis toolpaths for your parts, Machine Simulation lets you see your part being machined virtually so you can optimize your toolpath motion. Even 3-axis toolpaths can benefit from the stock removal and fixture testing that Machine Simulation offers.

#### <span id="page-52-1"></span>*Lesson Goals*

- **Using an STL file to simulate stock removal**
- **EXECT:** Testing fixturing options in Machine Simulation
- Creating a presentation of simulation results

#### <span id="page-52-2"></span>*Exercise 1: Simulating Stock Removal*

Besides simulating machine motion, Machine Simulation can show stock removal to confirm your final part shape.

1 From the Mastercam menu, choose **File**, **Open**. Open the part file, pocket\_vise, provided with this tutorial.

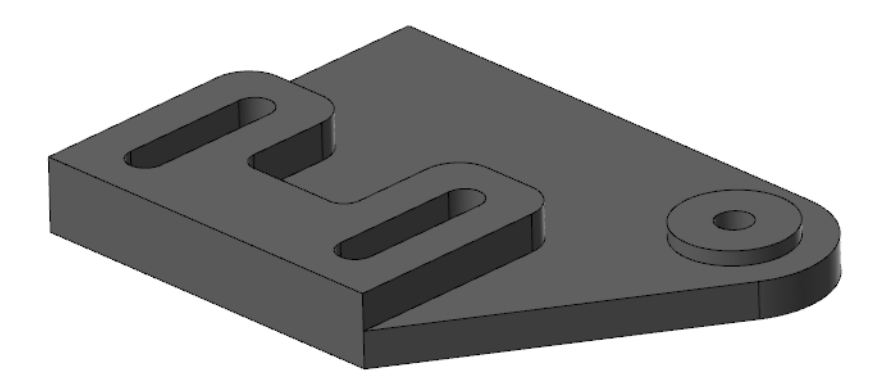

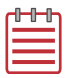

**NOTE:** Mastercam will ask you to switch from Metric to English. Select **All settings** and click **OK**.

2 Use the Levels Manager to display the vise on level 1000, the jaw on level 1001, and the stop on level 1002.

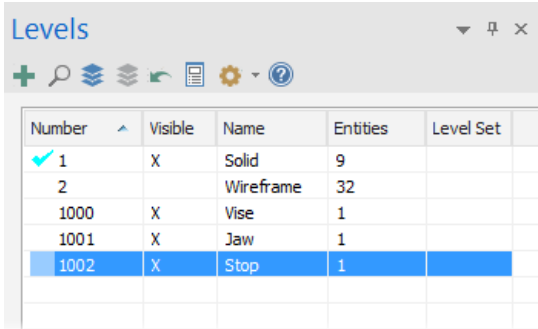

3 Fit the part and fixture in the graphics window.

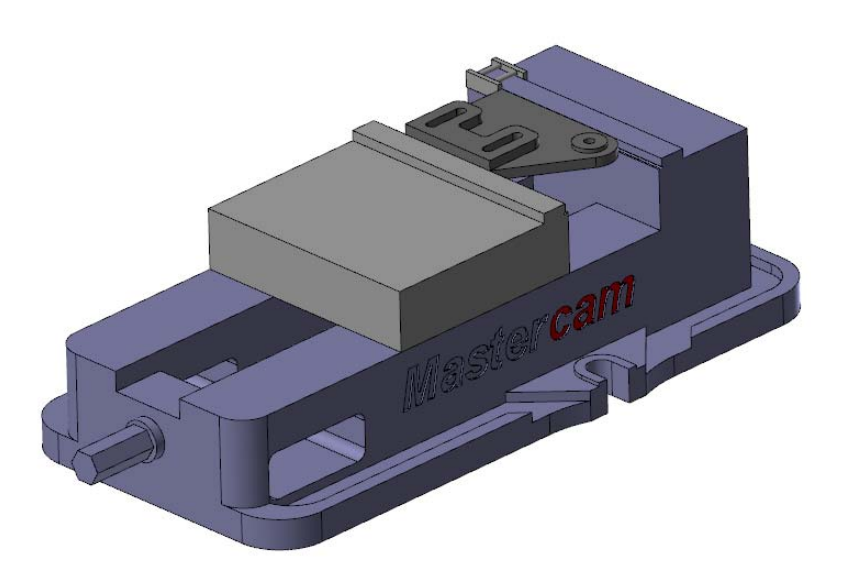

4 Select all the toolpaths in the Toolpaths Manager.

5 Select the dialog box launcher in the Machine Simulation group on the **Machine** tab.

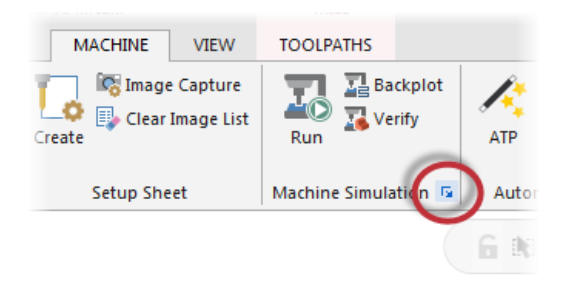

Machine Simulation is already set to use a 3-axis vertical machining center.

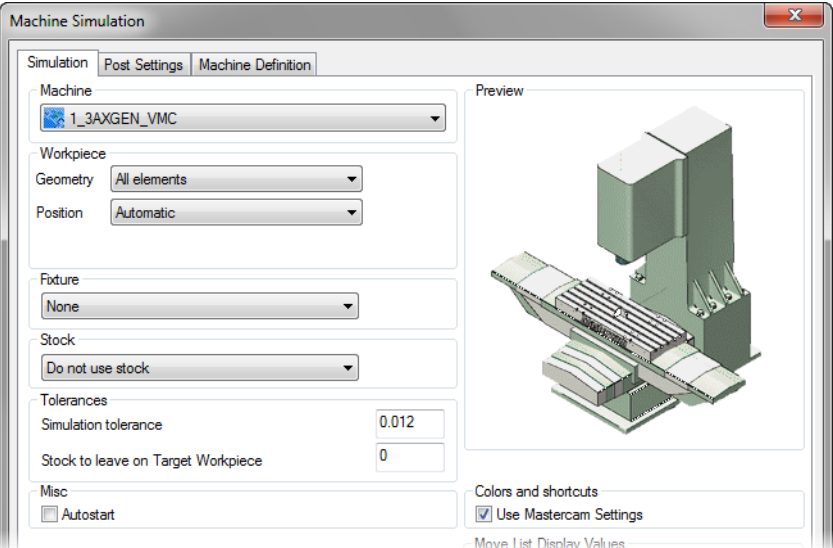

6 Click **Simulate** to display the part in the machine.

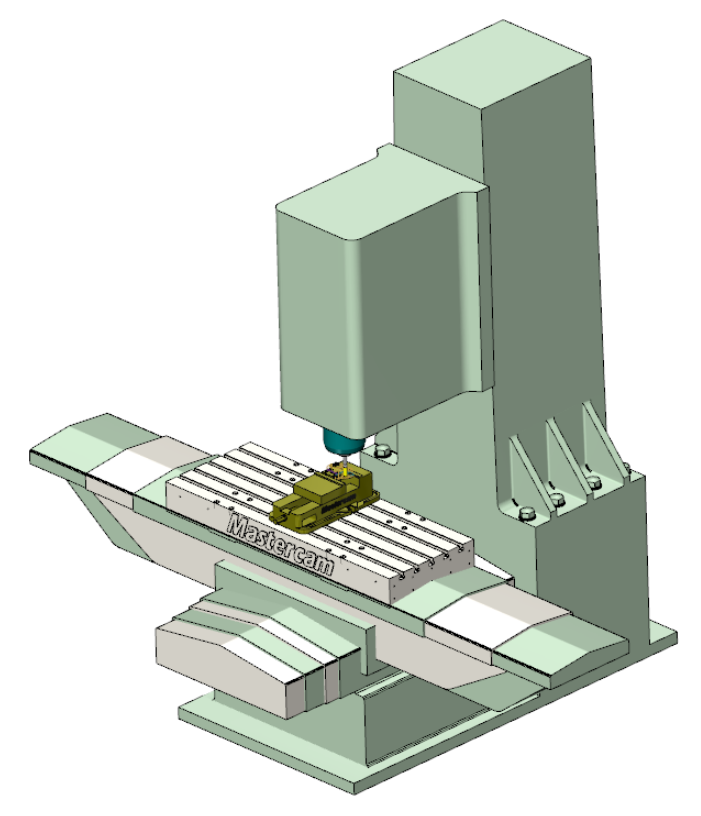

If you don't see the workpiece, click the drop-down arrow below the **Workpiece** button and select **Show**.

7 Confirm that **Toolpath** is selected to display the tool motion.

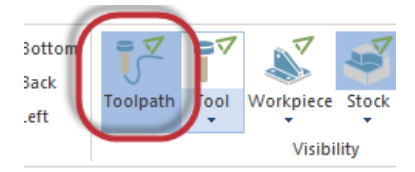

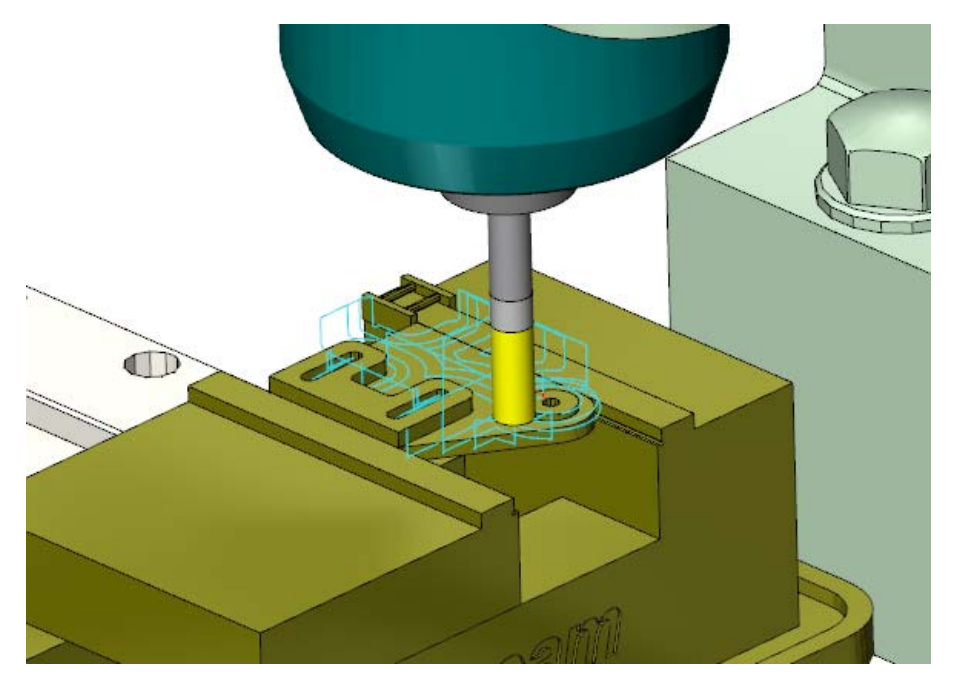

8 Zoom into the part and click **Run** to view the simulation.

9 When the simulation is complete, click **Exit** to return to the main Mastercam screen.

Now that you've seen the basic tool motion, you can adjust the simulation environment to check stock removal and test fixturing.

#### <span id="page-56-0"></span>*Exercise 2: Adding a Fixture and Stock*

1 Select the dialog box launcher in the Machine Simulation group on the **Machine** tab.

 Click the **Fixture** drop-down list and select **Selected elements**.

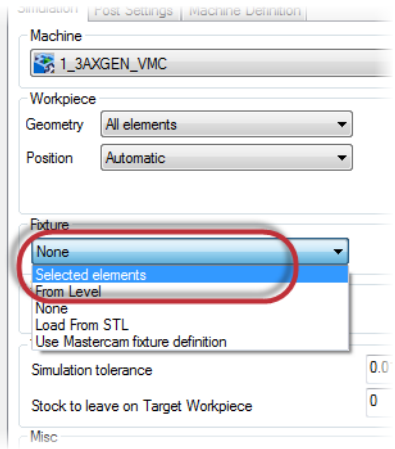

- Click the button to the right of the **Fixture** drop-down list.
- Select the vise, jaw, and stop in the graphics window and press [**Enter**] to return to the dialog box.

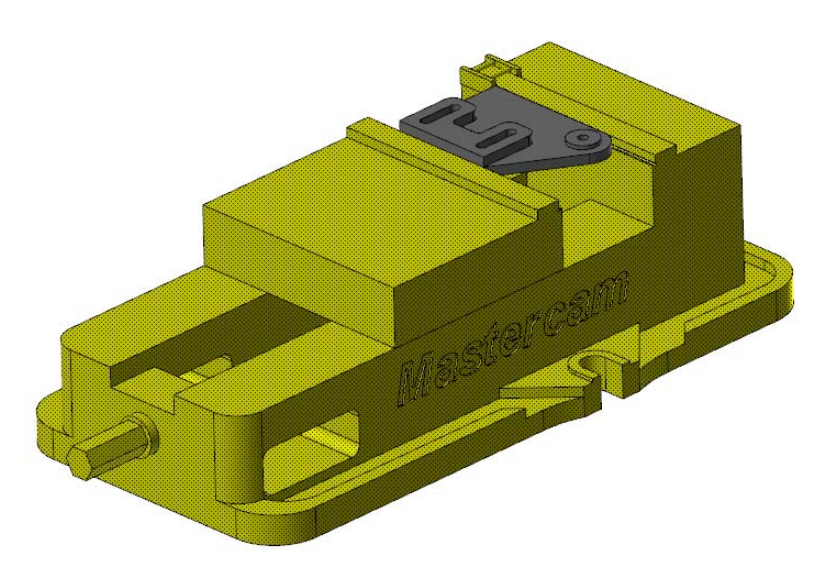

Click the **Stock** drop-down list and select **Load STL file**.

- 6 Click the button to the right of the **Stock** drop-down list and select pocket\_stock.stl that was provided with this tutorial.
- 7 Click **Simulate**.
- 8 Hide the **Workpiece** and the **Toolpath**.

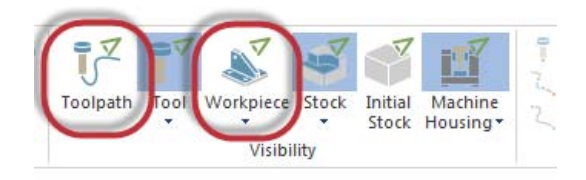

9 Zoom in on the part in the machine. The STL file displays as blank stock.

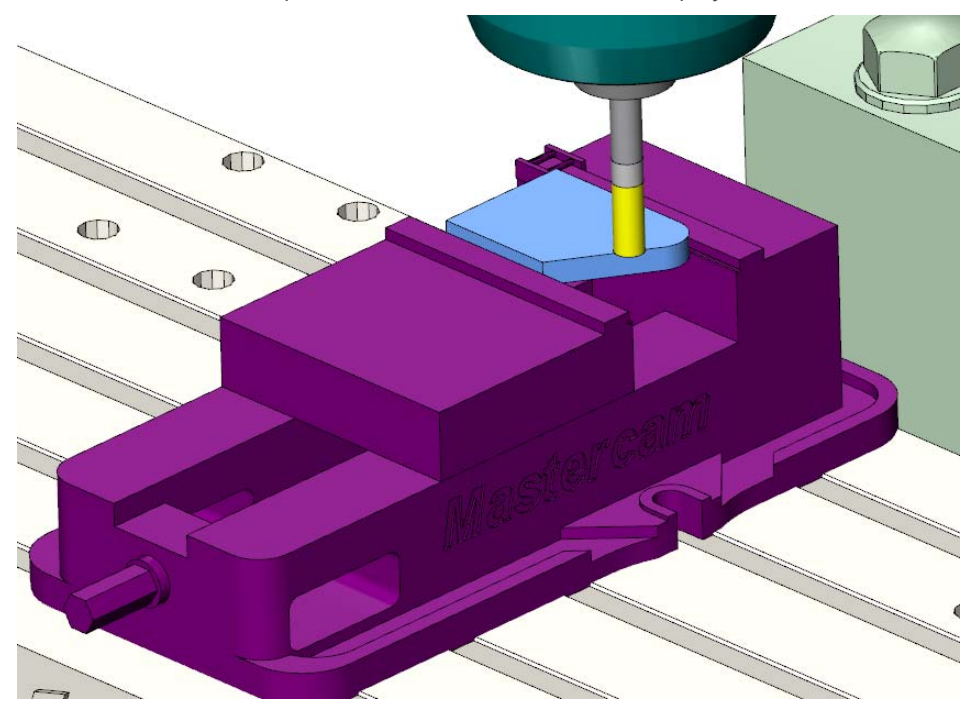

10 Click **Run** to view the material removal.

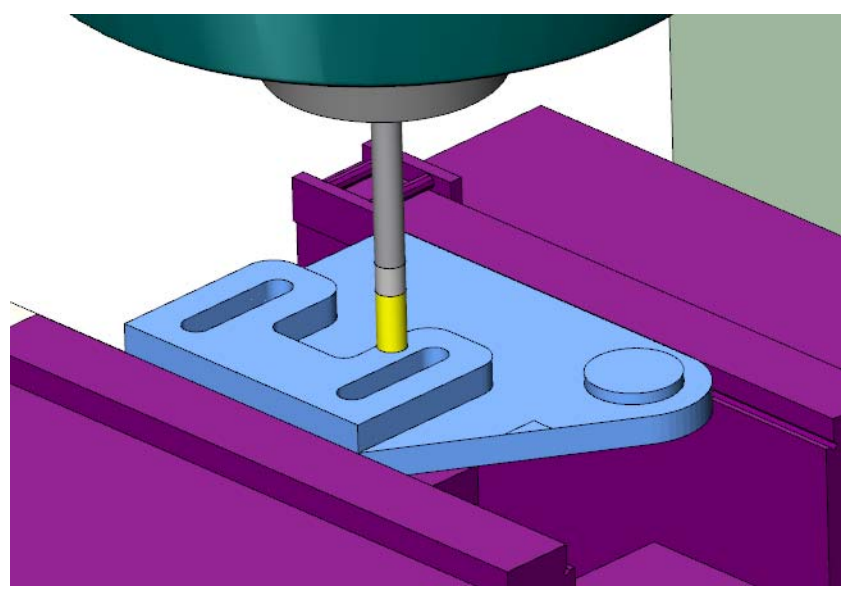

11 Click **Exit** to return to the main Mastercam screen.

#### <span id="page-59-0"></span>*Exercise 3: Simulating with Different Fixtures*

As you've seen with 5-axis toolpaths, using Machine Simulation to test out different fixtures can save you valuable time and money. You can do the same with 3-axis toolpaths.

1 From the Mastercam menu, choose **File**, **Open**. Open the part file, plate, provided with this tutorial.

2 Press [**Alt+S**] to shade the part, if necessary.

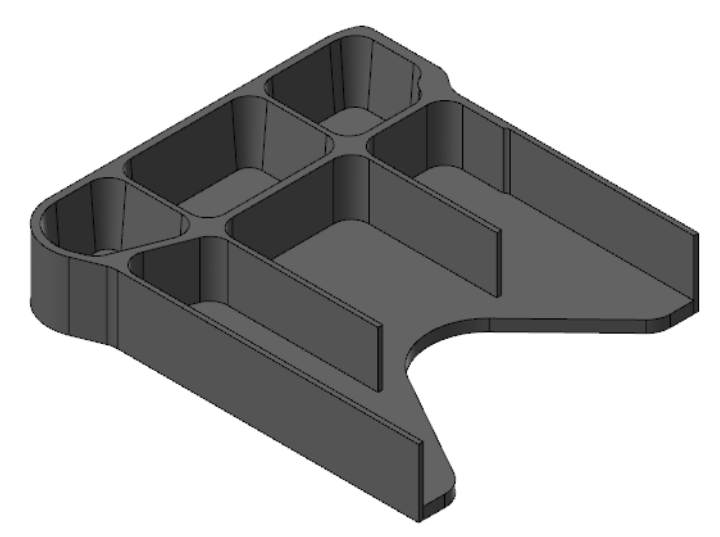

- 3 Use the Levels Manager to display the vise on level 999.
- 4 Fit the part and fixture in the graphics window.

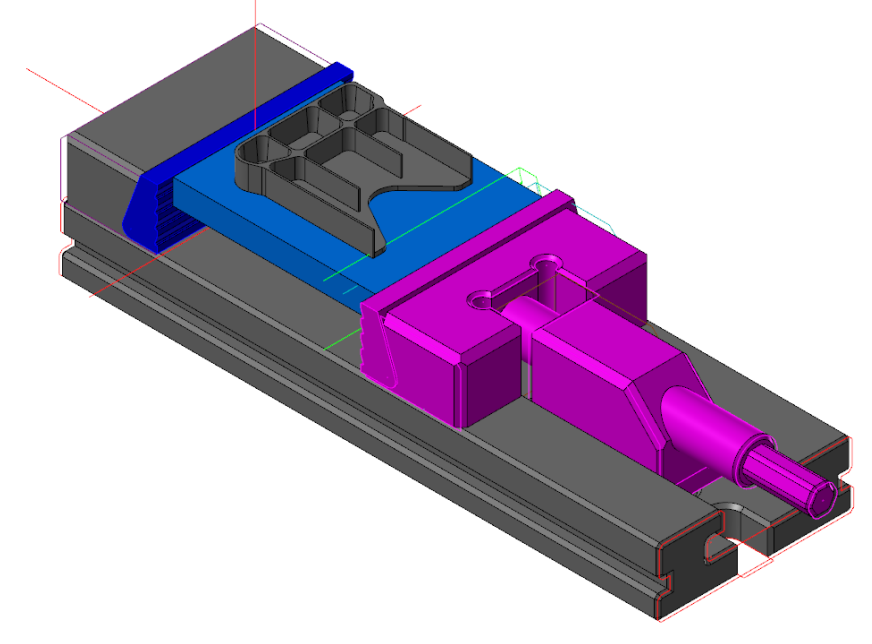

5 Select all the toolpaths in the Toolpaths Manager except the FBM Mill operation.

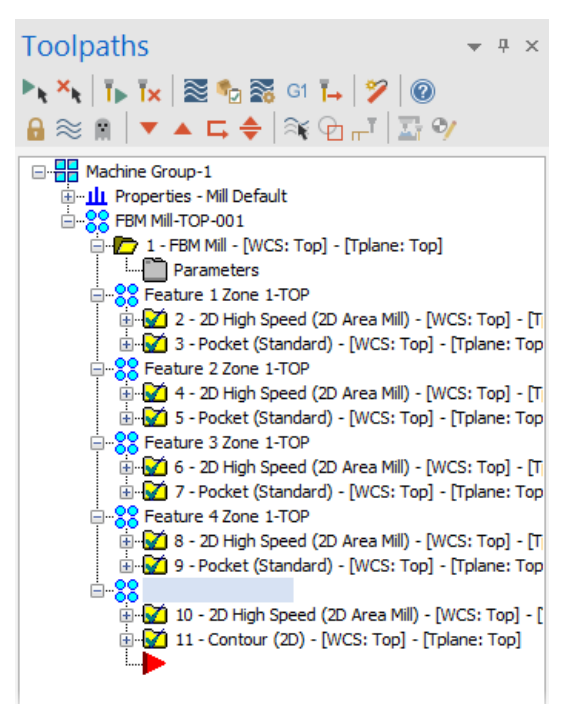

NOTE: Machine Simulation does not support non-motion FBM preparation operations.

- 6 Select the dialog box launcher in the Machine Simulation group on the **Machine** tab.
- **7** Use the following parameters on the Simulation tab:
	- **EXTERN SHOT SHOT SERVIFY SHOT SHOT SHOTS:** Select 1 **3AXGEN VMC** from the Machine drop-down list.
	- Select **From Level** from the Fixture drop-down list and select **999**.
	- Select **Use Mastercam stock definition** from the Stock drop-down list.

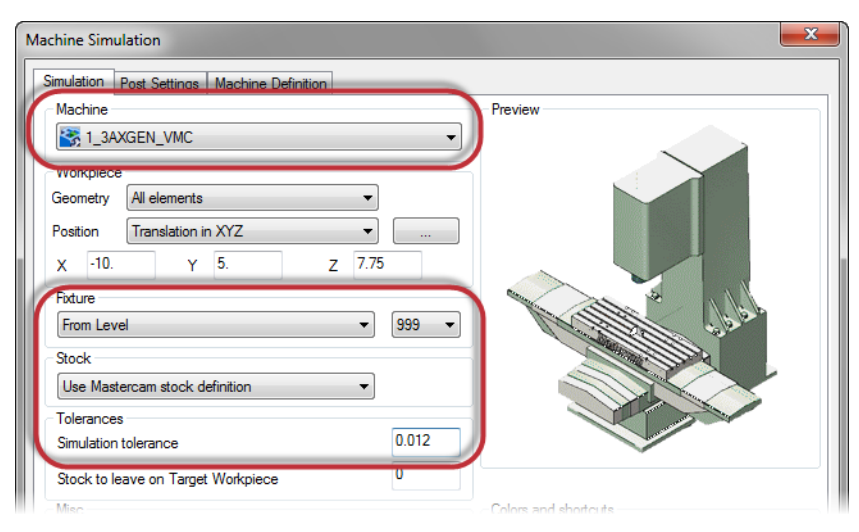

Enter **0.012** for the **Simulation tolerance**.

- 8 Click **Simulate** to display the part in the machine.
- 9 Use the following buttons on the toolbar to make it easier to see the toolpaths and stock removal:
	- Click **Toolpath** on the Simulation tab to display the tool motion.

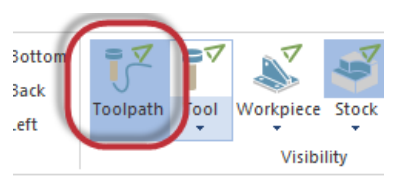

 Confirm that the **Workpiece** is hidden.

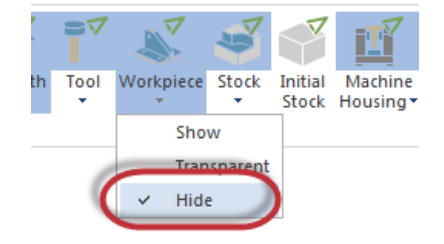

 Confirm that the **Stock** is displayed.

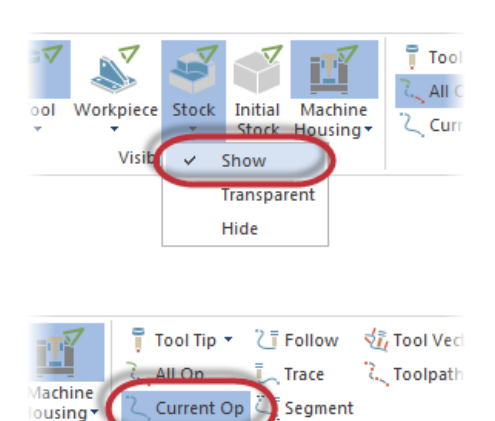

- **EXECUTE:** Click **Current Op**. This option displays one toolpath at a time using the color assigned to that operation.
- Click **Follow**. This option displays the path that has been machined.

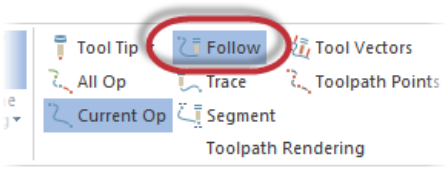

**Toolpath Rendering** 

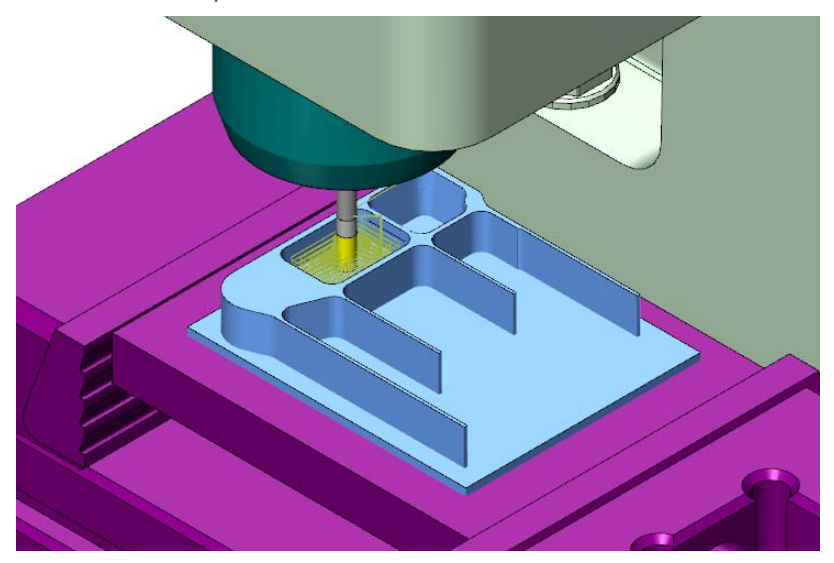

10 Zoom in on the part and click **Run** to view the simulation.

11 When the simulation is complete, click **Exit** to return to the main Mastercam screen.

## <span id="page-65-0"></span>Conclusion

Congratulations! You have completed the Machine Simulation tutorial. Now that you have mastered the skills in this tutorial, explore Mastercam's other features and functions.

You may be interested in other tutorials that we offer. The Mastercam tutorial series is in continual development, and we will add modules as we complete them. Visit our website, or select **Help, Tutorials** from the **File** tab to see the latest publications.

#### <span id="page-65-1"></span>*Mastercam Resources*

Enhance your Mastercam experience by using the following resources:

- Mastercam Help—Access Mastercam Help by selecting **Help, Contents** from Mastercam's **File** tab or by pressing [**Alt+H**] on your keyboard. Also, most dialog boxes, function panels, and ribbon bars feature a Help button that opens Mastercam Help directly to related information.
- Mastercam Reseller-Your local Mastercam Reseller can help with most questions about Mastercam.
- Technical Support—CNC Software's Technical Support department (860-875-5006 or [support@mastercam.com](mailto:support@mastercam.com)) is open Monday through Friday from 8:00 a.m. to 5:30 p.m. USA Eastern Standard Time.
- *Mastercam Tutorials*—CNC offers a series of tutorials to help registered users become familiar with basic Mastercam features and functions. The Mastercam tutorial series is in continual development, with new modules added as we complete them. Visit our website, or select **Tutorials** from the **Help** menu to see the latest publications.
- *Mastercam University*—CNC Software sponsors Mastercam University, an affordable online learning platform that gives you 24/7 access to Mastercam training materials. Take advantage of more than 180 videos to master your skills at your own pace and help prepare yourself for Mastercam Certification. For more information on Mastercam University, please contact your Authorized Mastercam Reseller, visit [www.mastercamu.com,](http://www.mastercamu.com) or email [training@mastercam.com.](mailto:training@mastercam.com)
- *Online communities* You can find a wealth of information, including many videos, at [www.mastercam.com](http://www.mastercam.com). For tech tips and the latest Mastercam news, follow us on Facebook ([www.facebook.com/mastercam\)](http://www.facebook.com/mastercam), Twitter [\(www.twitter.com/mastercam\)](http://www.twitter.com/mastercam), or Google+ (plus.google.com/+mastercam).

Visit our YouTube channel to see Mastercam in action [\(www.youtube.com/](http://www.youtube.com/user/MastercamCadCam) [user/MastercamCadCam](http://www.youtube.com/user/MastercamCadCam))!

Registered users can search for information or ask questions on the Mastercam Web forum, [forum.mastercam.com](http://forum.mastercam.com), or use the knowledge base at [kb.mastercam.com.](http://kb.mastercam.com)

To register, select **Community**, **Link Account** from the **File** tab, and follow the instructions.

#### <span id="page-66-0"></span>*Mastercam Documentation*

Mastercam installs the following documents in the \Documentation folder of your Mastercam installation:

- What's New in Mastercam 2017
- **Mastercam 2017 Installation Guide**
- **Mastercam 2017 Administrator Guide**
- **Mastercam 2017 Transition Guide**
- **Mastercam 2017 Quick Reference Card**
- **Mastercam 2017 ReadMe**

#### <span id="page-66-1"></span>Contact Us

[For questions about this or other Mastercam documentation, contact the Technical](mailto:techdocs@mastercam.com)  [Documentation department by email at](mailto:techdocs@mastercam.com) techdocs@mastercam.com.

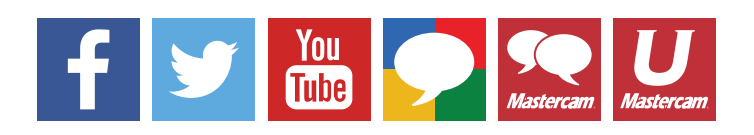

**Attention! Updates may be available. Go to Mastercam.com/Support for the latest downloads.**

ciyc software, inc.

671 Old Post Road Tolland, CT 06084 USA www.mastercam.com